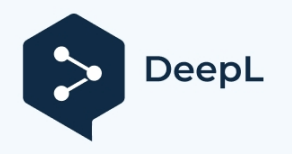

Abonnieren Sie DeepL Pro, um größere Dateien zu übersetzen. Weitere Informationen finden Sie unter [www.DeepL.com/pro](https://www.deepl.com/pro?cta=edit-document&pdf=1)

 $\frac{1}{2}$ 

Schnellstart

Leitfaden

# **SMARTBENCH**

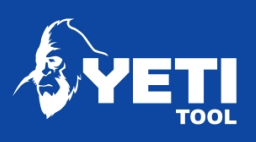

# **EU-Konformitätserklärung**

#### Wir, **Yeti Tool Limited**

#### von **Einheit 1 Westfield Court, Barnes Ground, Clevedon, Bristol. BS21 6FQ UK**

erklären unter unserer alleinigen Verantwortung, dass das/die Produkt(e):

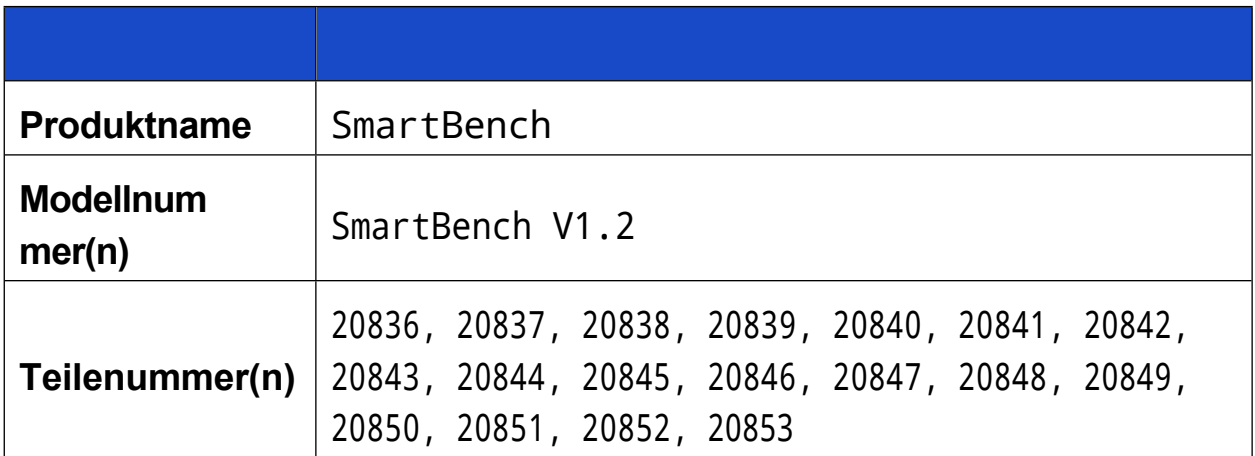

auf das sich diese Erklärung bezieht, mit den grundlegenden Anforderungen und anderen relevanten Anforderungen der EU-Richtlinie **2006/42/EG (MD)**, der EU-Richtlinie **2014/53/EU (RED)** und der EU-Richtlinie **2011/65/EU (RoHS2)** übereinstimmt.

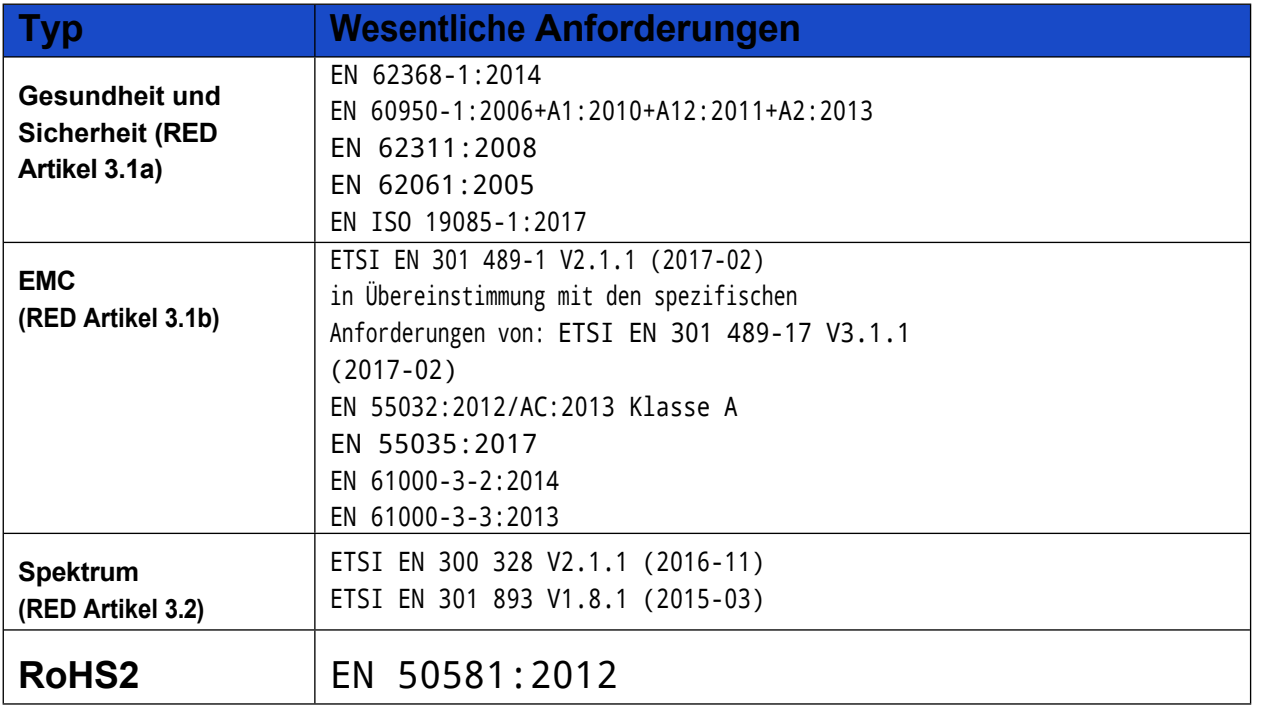

Unit 1 Westfield Court | Barns Ground | Clevedon | Bristol | BS21 6FQ | UK Tel. Nr:

+44 1275 217060 | E-Mail: [support@yetitool.com](mailto:support@yetitool.com)

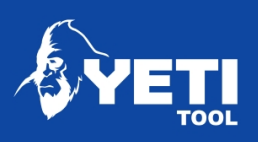

SMARTBENCH V1.2 - STANDARD, PRÄZISION UND PRECISIONPRO

Vereinigtes Königreich 18th Februar 2019 Zeichnungsberechtigt für und im Namen von Yeti Tool Limited Ed Sells - Direktor

**Europäische Vertreterin:** Yeti Tool Limited Einheit 1 Westfield Court Barnes-Gelände Clevedon Bristol BS21 6FQ Vereinigtes Königreich Tel: +44 1275 217060

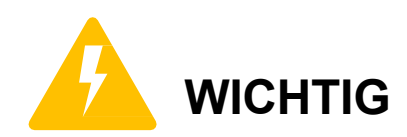

**Dies ist ein Gerät der Klasse 1: Die Stromzufuhr MUSS geerdet sein. Verwenden Sie nur das mitgelieferte Netzkabel. Wenn Sie ein Ersatzkabel benötigen, wenden Sie sich bitte an den Händler, bei dem Sie das Gerät gekauft haben.**

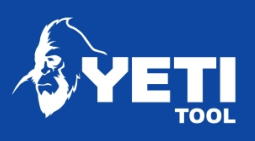

#### SMARTBENCH V1.2 - STANDARD, PRÄZISION UND PRECISIONPRO

Unit 1 Westfield Court | Barns Ground | Clevedon | Bristol | BS21 6FQ | UK Tel. Nr: +44 1275 217060 | E-Mail: [support@yetitool.com](mailto:support@yetitool.com)

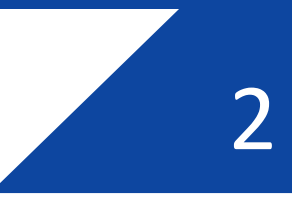

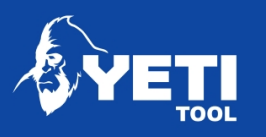

# Vielen Dank, dass Sie sich für SmartBench entschieden haben!

Diese Schnellstartanleitung wurde erstellt, damit Sie SmartBench so schnell wiemöglichin Betrieb nehmen können. Für weitere Anleitungen besuchen Sie bitte die Wissensdatenbank auf unserer Website [www.yetitool.com/support.](http://www.yetitool.com/support)

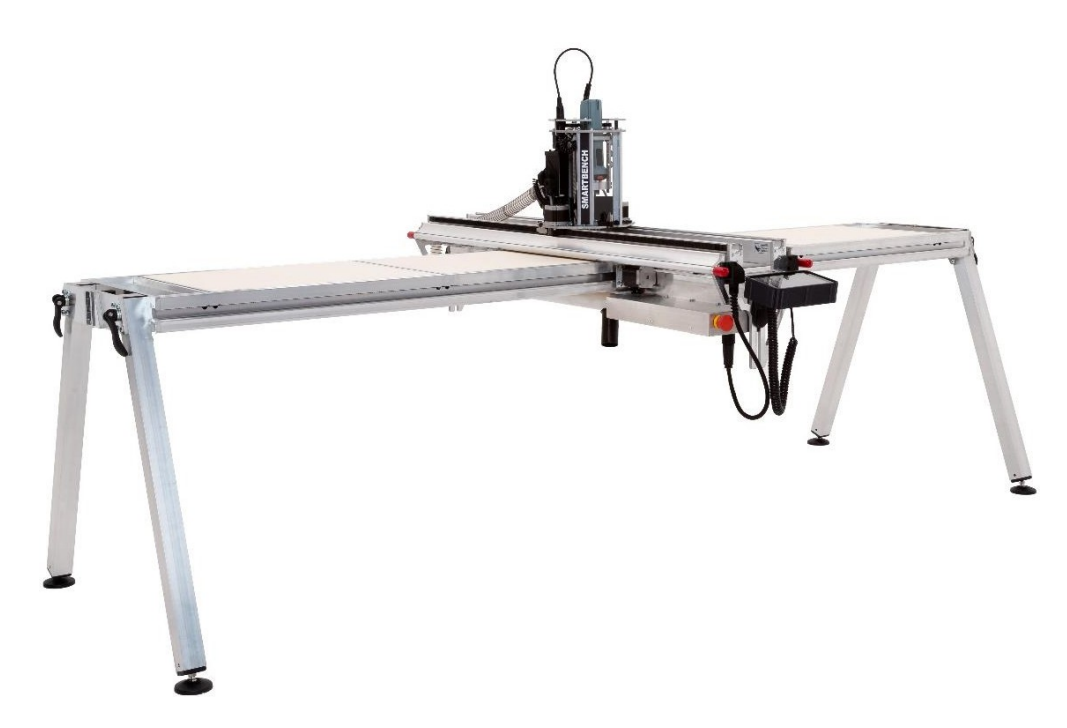

# Was in der Schachtel ist

Machen Sie sich zunächst mit den wichtigsten Komponenten von SmartBench vertraut

Bitte überprüfen Sie den Inhalt. Sollte einer der oben genannten Artikel beschädigt sein oder fehlen, wenden Sie sich bitte sofort an Ihre Verkaufsstelle.

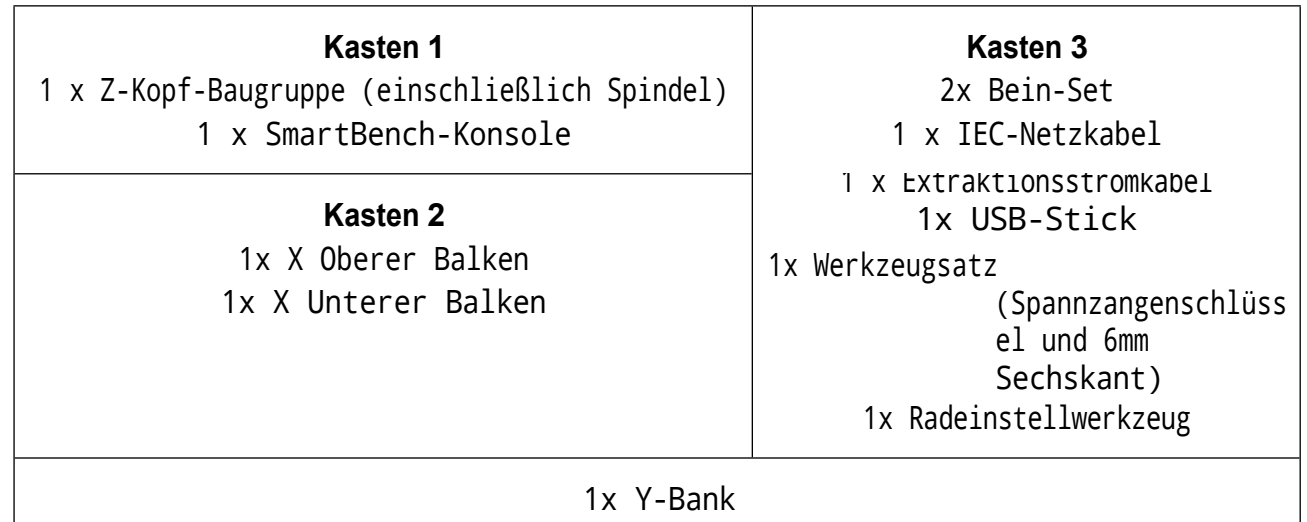

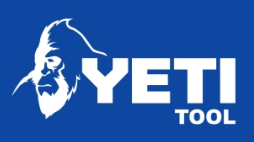

#### SMARTBENCH V1.2 - STANDARD, PRÄZISION UND PRECISIONPRO

Unit 1 Westfield Court | Barns Ground | Clevedon | Bristol | BS21 6FQ | UK Tel. Nr: +44 1275 217060 | E-Mail: [support@yetitool.com](mailto:support@yetitool.com)

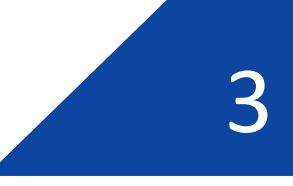

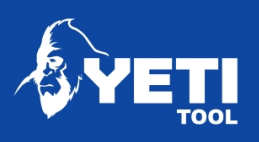

# Schlüsselkomponenten

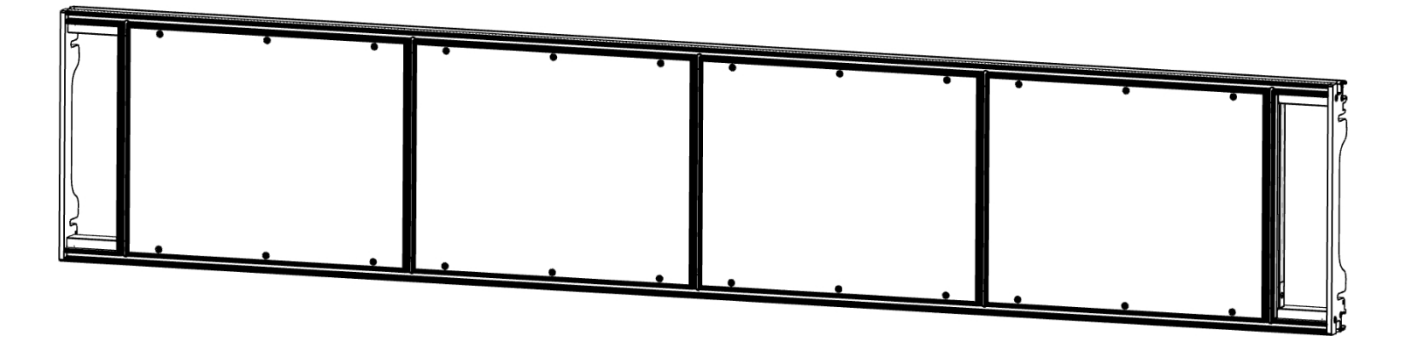

*Abbildung 1: Y-Bank*

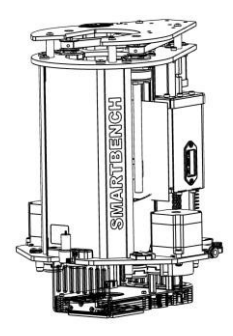

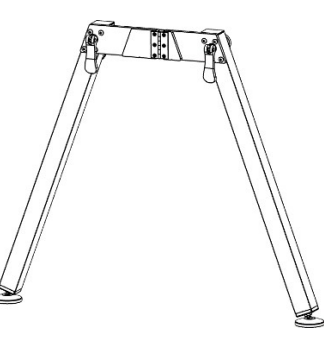

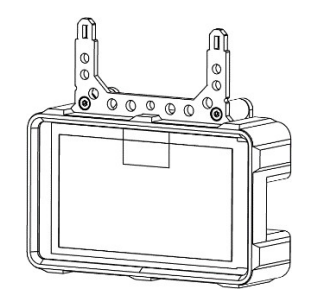

- *Abbildung 2: Z-Kopf Abbildung 3: Beinset (x2) Abbildung 4: Konsole*
	-

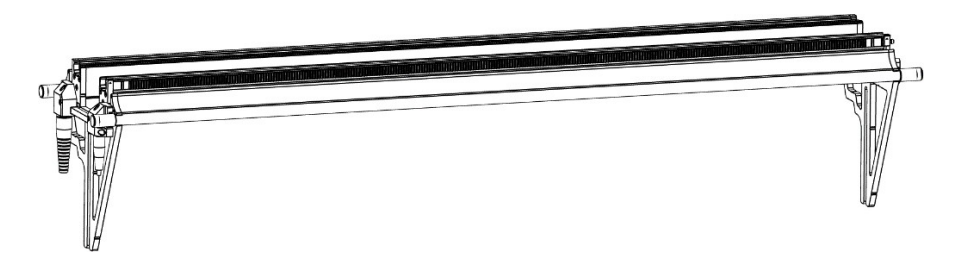

*Abbildung 5: Oberer X-Träger*

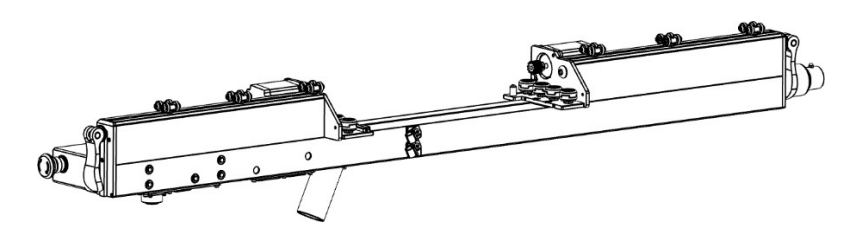

*Abbildung 6: X-Träger unten*

Unit 1 Westfield Court | Barns Ground | Clevedon | Bristol | BS21 6FQ | UK Tel. Nr: +44 1275 217060 | E-Mail: [support@yetitool.com](mailto:support@yetitool.com)

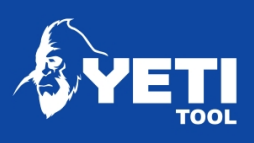

# Montage

Fit Leg Set 1 - Gegenüber vom Home End

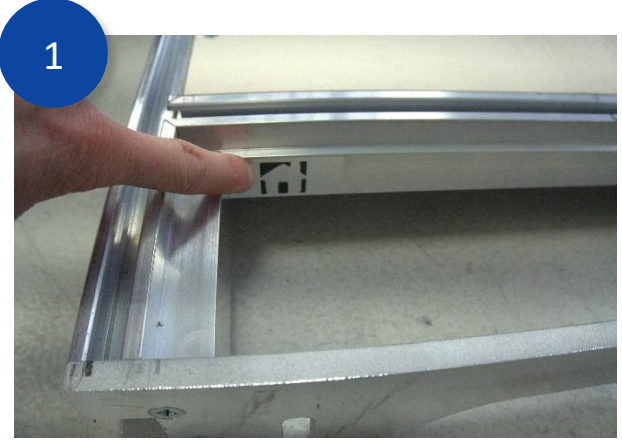

Identifizieren Sie das Ende der *Y-Bank* indem Sie nach dem Home-Symbol suchen.

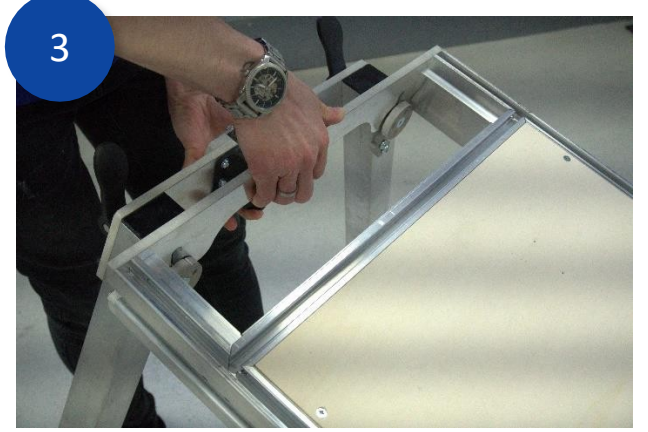

Heben Sie die *Y-Bank an*, um die Fixierstifte des *Beinsets* aufzunehmen. Schieben Sie die Beinklemmstifte in die Schlitze in der Endplatte der *Y-Bank*.

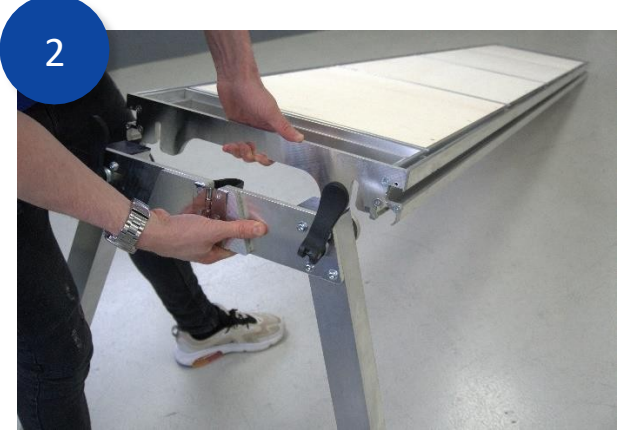

Montieren Sie am gegenüberliegenden Ende der Bank das *Bein-Set 1* indem Sie zunächst die Beine ausklappen.

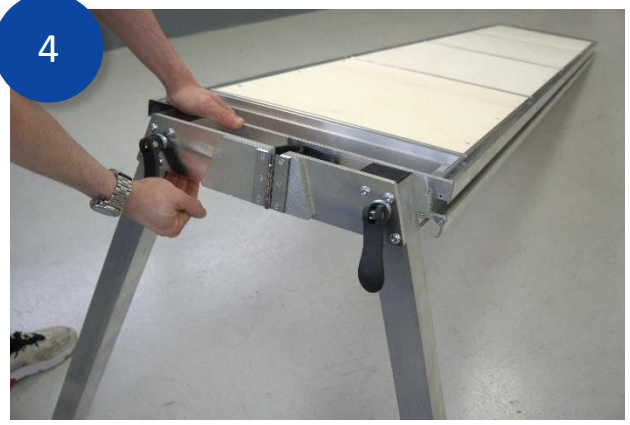

Drücken Sie die Klammergriffe flach nach unten auf die Y-Bank-Endplatte, um sie festzuziehen.

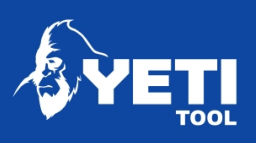

## Montage des unteren X-Trägers

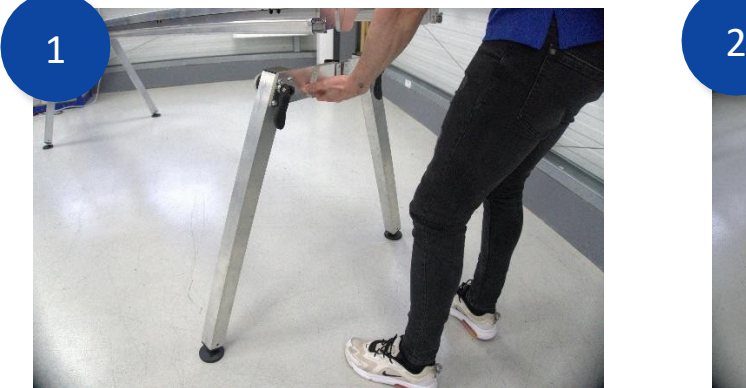

Klappen Sie ein *Beinset* aus*.* Heben Sie die *Y-Bank* am Ausgangsende an.

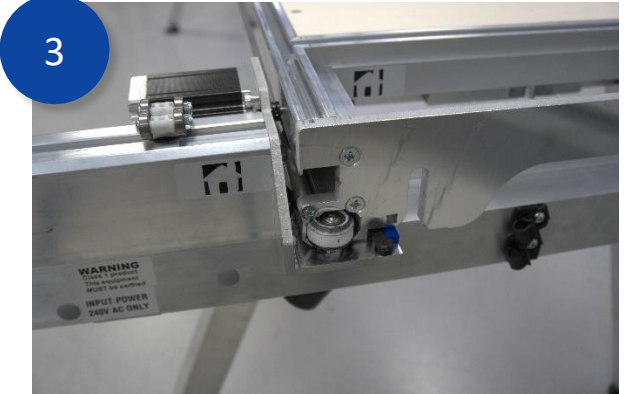

Um den *X-Beam Lower* zu montieren, bieten Sie den Balken an und achten Sie darauf, dass die Home-Labels ausgerichtet sind.

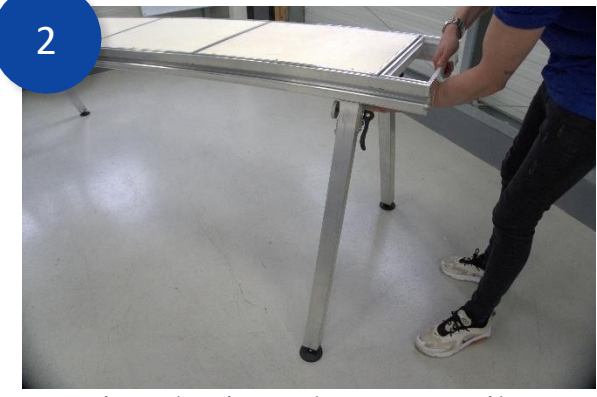

Verwenden Sie den Beinsatz, um die *Y-Bank* zu stützen. Diese sollte sich kurz hinter dem ersten Querbalken befinden.

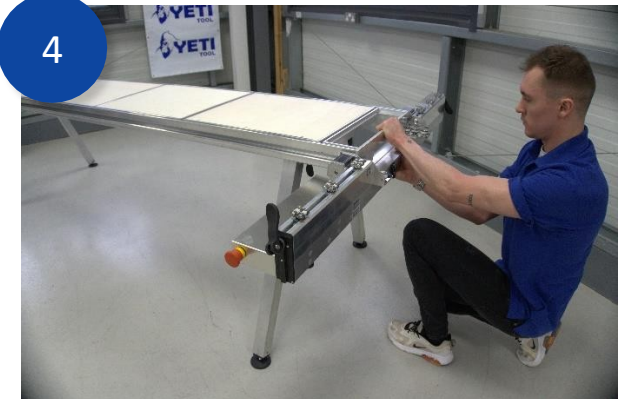

*Bank*. schieben Sie den *unteren X-Träger* auf den Stellen Sie sicher, dass die Räder mit den Kanälen ausgerichtet sind, und

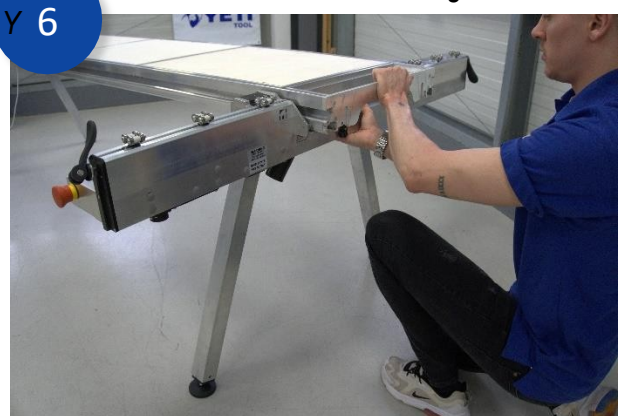

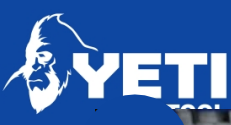

SMARTBENCH V1.2 - STANDARD, PRÄZISION UND PRECISIONPRO

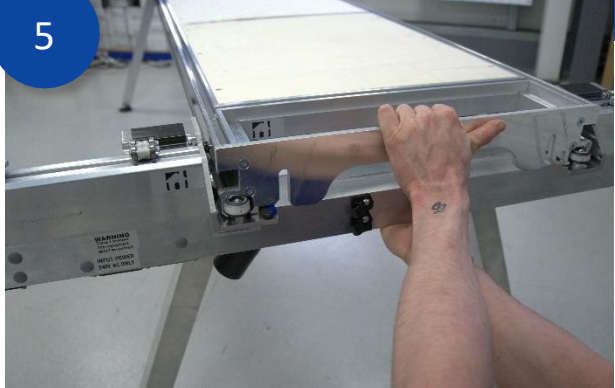

Sie sollten eine gewisse Vorspannung der Räder spüren, wenn sie einrasten.

Schieben Sie den *unteren X-Träger* auf die *Y-Bank*. Der Zusammenbau sollte wie folgt aussehen.

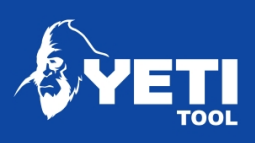

#### Fit Leg Set 2

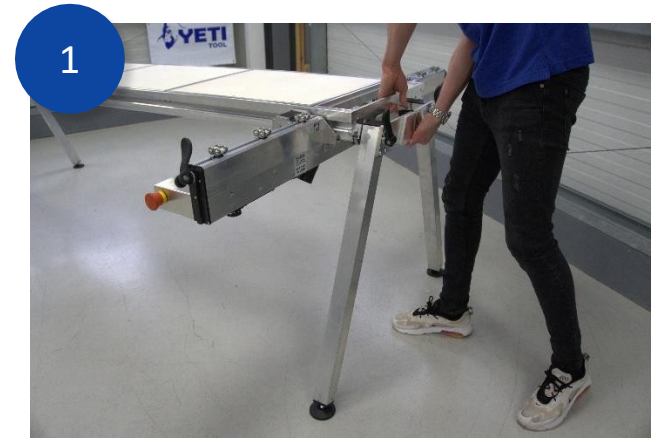

Heben Sie die *Y-Bank* an der Endplatte an, und nehmen Sie mit der anderen Hand das *Bein-Set 2*.

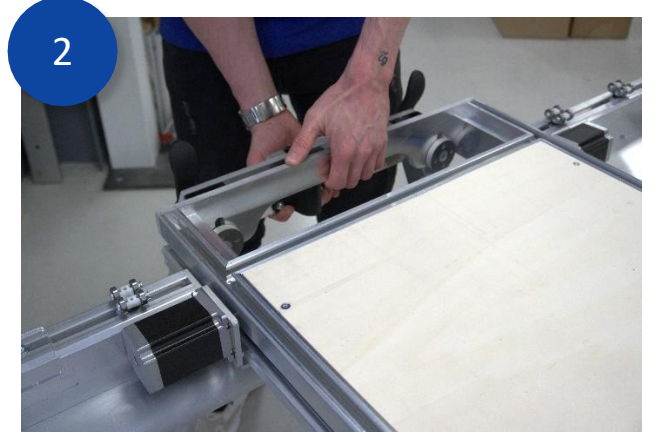

Heben Sie die *Y-Bank an*, um die Fixierstifte des *Beinsets* aufzunehmen. Schieben Sie die Beinklemmstifte in die Schlitze in der Endplatte der *Y-Bank*.

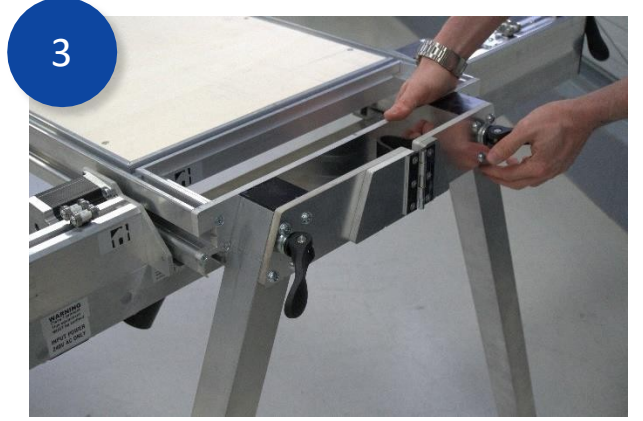

Drücken Sie die Klemmgriffe flach auf die Beine

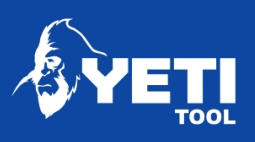

## Befestigen Sie den oberen X-Träger

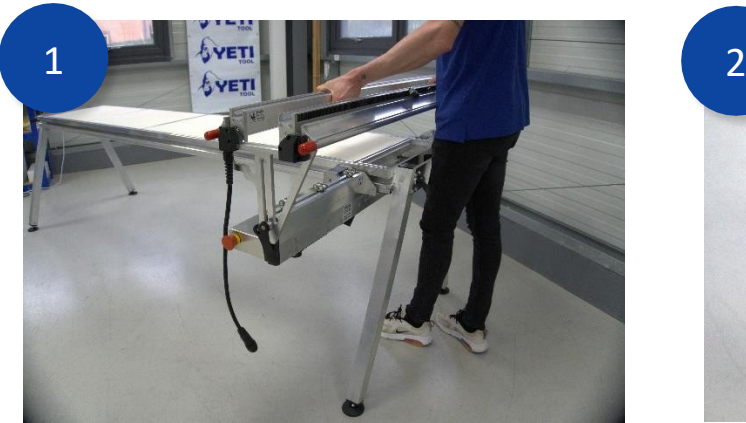

Schieben Sie den *oberen X-Träger* wie oben gezeigt auf den *unteren X-Träger*.

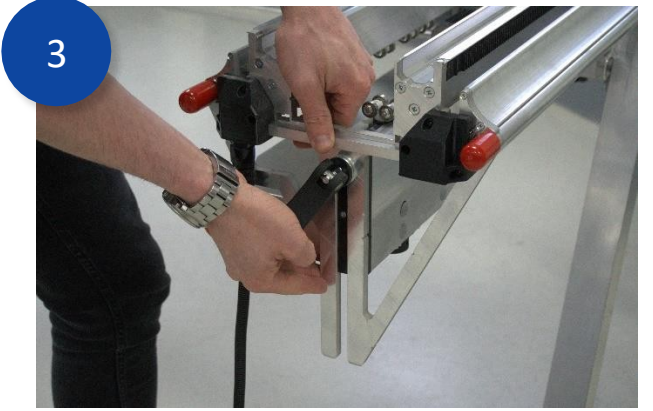

Ziehen Sie die Klammern an beiden Enden des Trägers fest.

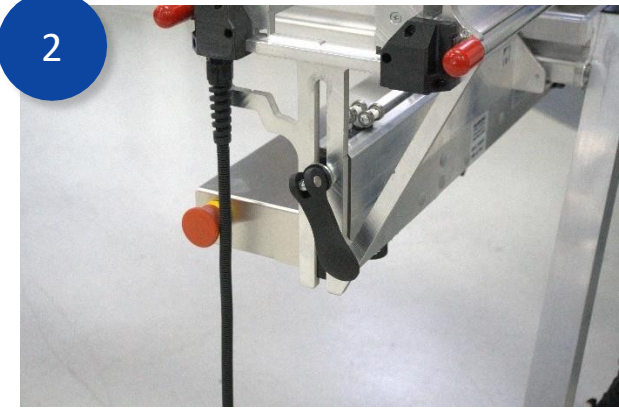

Die Gabeln am Ende des *oberen X-Trägers* sollten auf den Kufen des *unteren X-Trägers* gleiten*.*

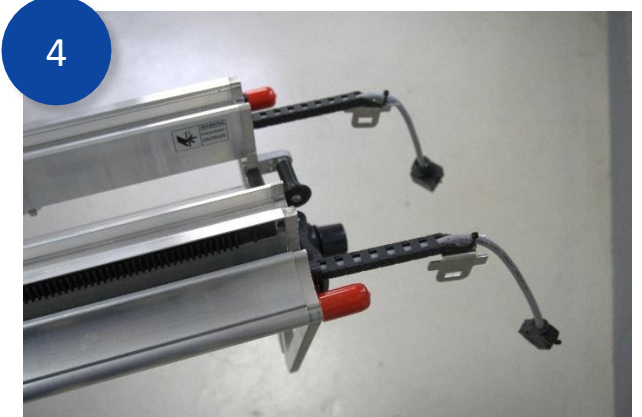

Schieben Sie die Kabel an der Schleppkettenverriegelungsplatte so, dass sie flach liegen und aus dem Ende des *oberen X-Trägers* herausragen.

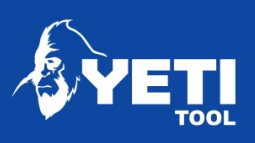

#### Montieren Sie den Z-Kopf

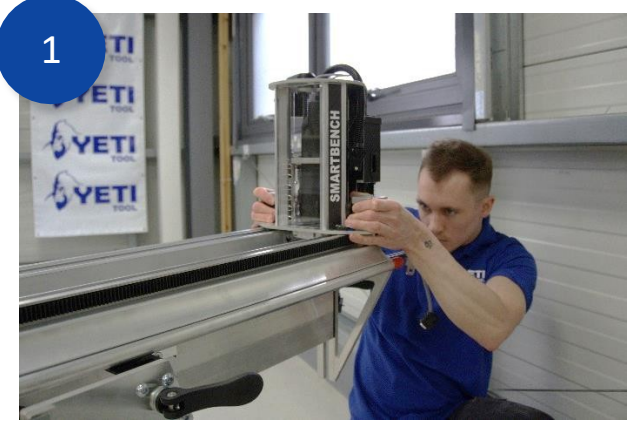

Um den *Z-Kopf* zu montieren, bieten Sie den *Z-Kopf* an und achten Sie darauf, dass der Absaugbogen zu Ihnen zeigt.

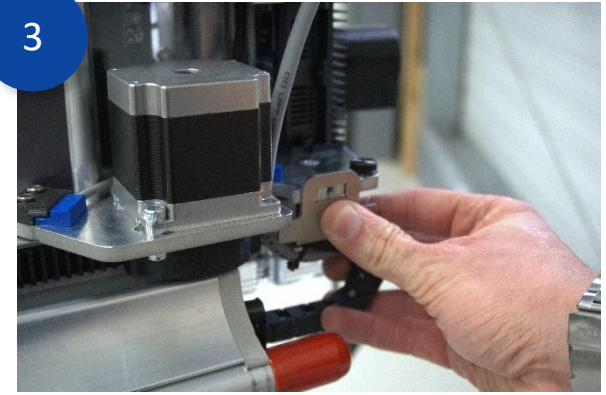

Legen Sie die Schleppkettenverriegelungsplatte über dierechteckige Fläche an der Seite der Z-Kopf-Bodenplatte und stellen Sie

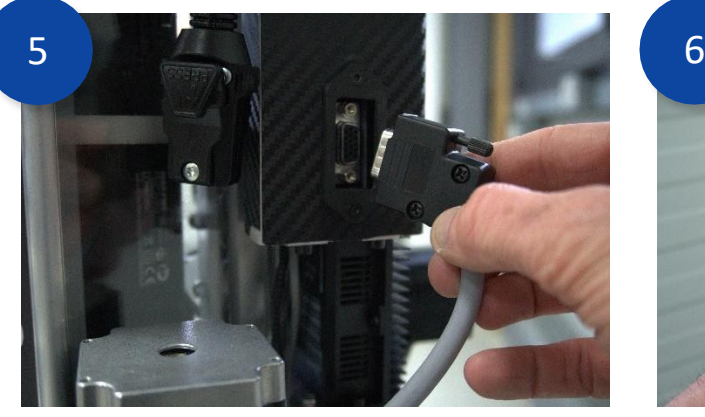

Stecken Sie das Signalkabel ein und sichern Sie es mit der

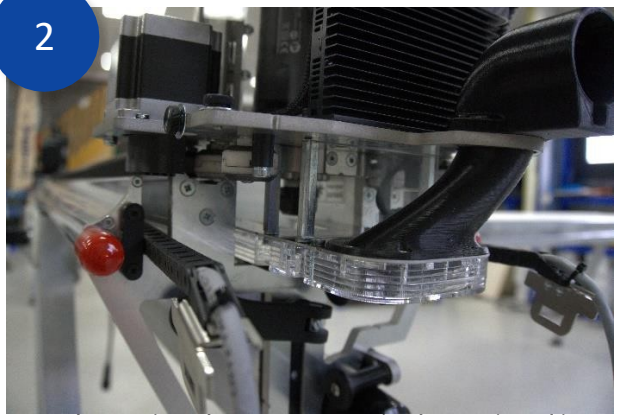

Laden Sie den *Z-Kopf*, indem Sie die Räder in die Kanäle einführen, bis der *Z-Kopf* auf dem Träger hält. Dies sollte gerade hinter dem ersten Rad geschehen.

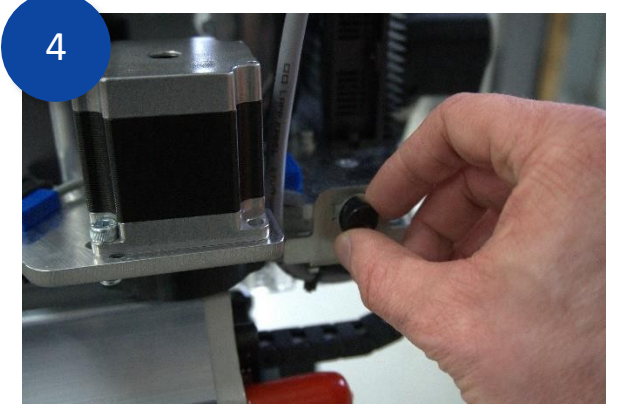

Befestigen Sie diese mit der mitgelieferten Rändelschraube.

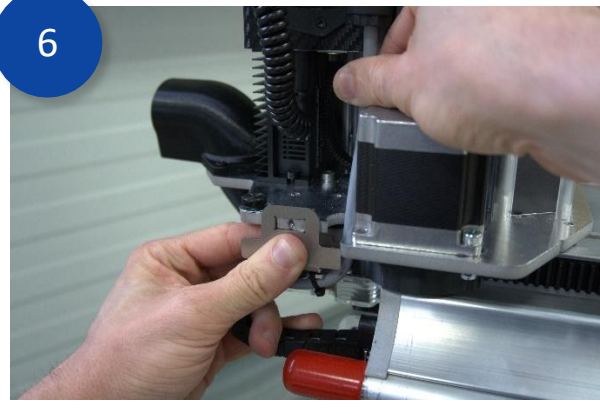

Legen Sie die Schleppkettenverriegelungsplatte über

*Z-Kopfes*. Unit 1 Westfield Court | Barns Ground | Clevedon | Bristol | BS21 6FQ | UK Tel. Nr: +44 1275 217060 | E-Mail: [support@yetitool.com](mailto:support@yetitool.com)

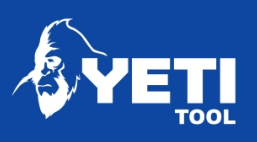

#### SMARTBENCH V1.2 - STANDARD, PRÄZISION UND PRECISIONPRO

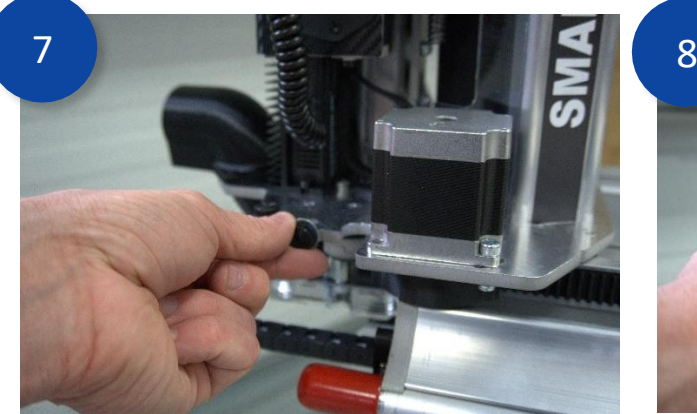

Befestigen Sie diese mit der mitgelieferten Rändelschraube.

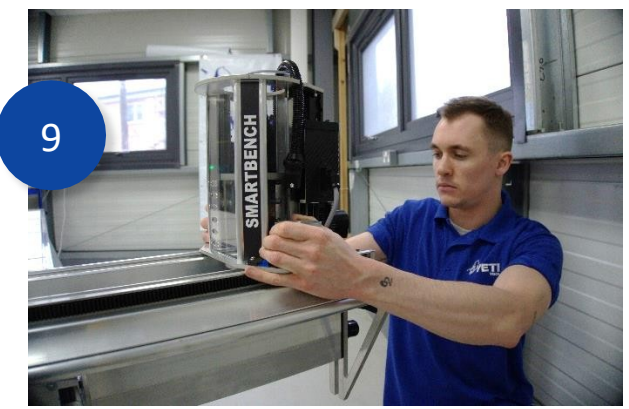

Sie können nun den *Z-Kopf* auf den *oberen X-Träger* schieben, bis alle Räder eingerastet sind.

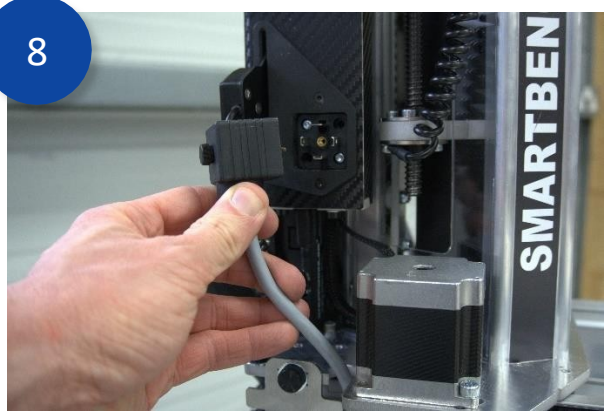

Stecken Sie das Netzkabel ein und sichern Sie es mit der

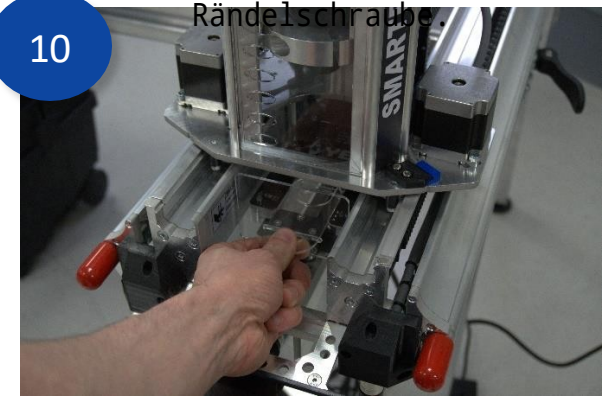

Stecken Sie den Stecker des Staubschuhs in die Vorderseite des Staubschuhs.

#### Einbau der *Konsole*

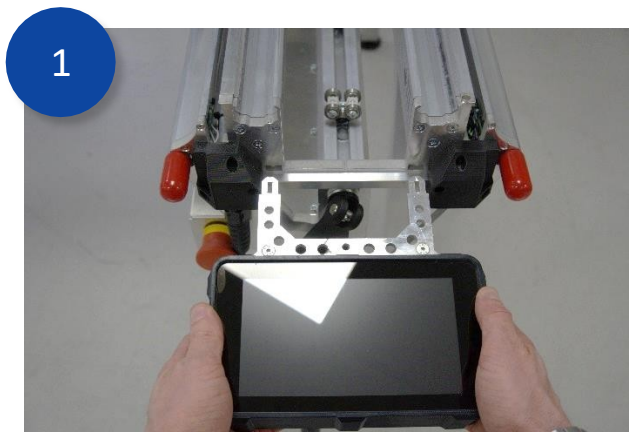

Die Konsole wird am Ende des *X Beam Upper* my die 2 Gabeln in die Endplatte einsetzen. Vergewissern Sie sich, dass die Gabeln vollständig eingesetzt sind.

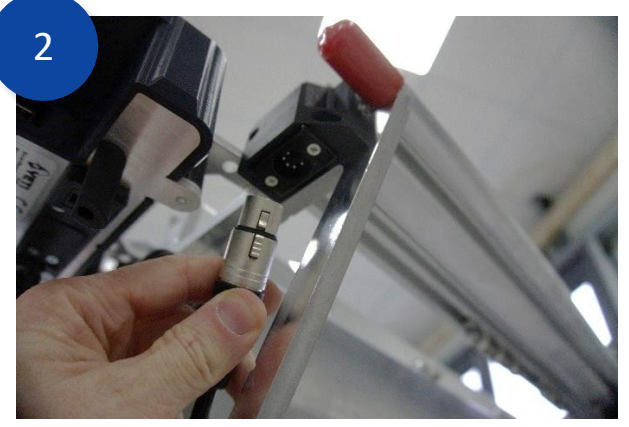

Stecken Sie das Konsolenkabel wie oben gezeigt in den XLR-Anschluss.

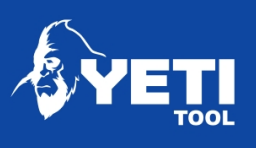

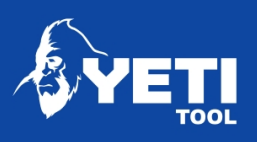

## Montieren Sie das Amphenol-Kabel

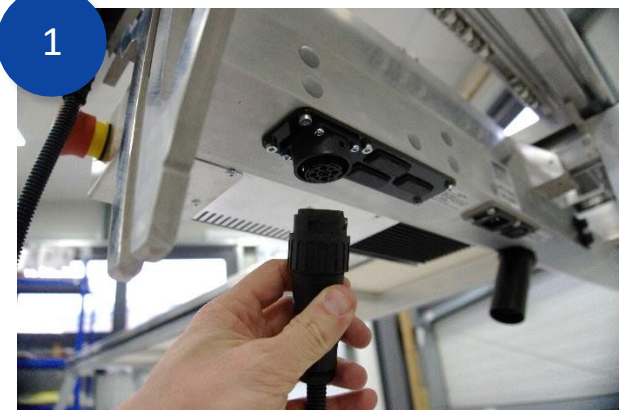

Der Amphenol-Stecker wird mit der Buchse an der Unterseite des *X-Beam Lower* verbunden*.*

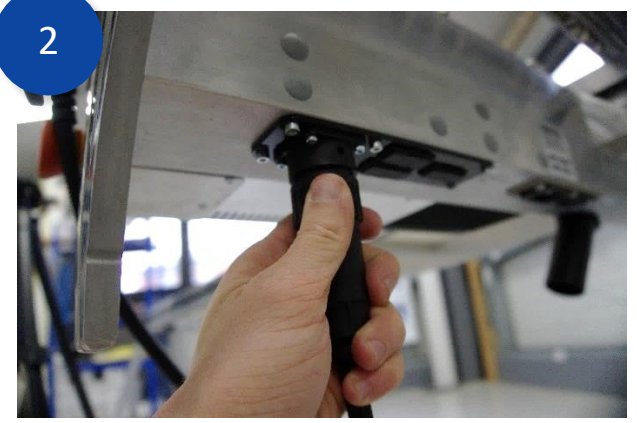

Stecken Sie das Kabel in den Anschluss und drehen Sie die Manschette im Uhrzeigersinn, um sie zu sichern.

#### Montieren Sie den *Extraktor*

SmartBench verfügt über eine eigene Steckdose für Extraktoren, um eine automatische Extraktion zu ermöglichen, aber der Extraktor darf nicht mehr als 10 Ampere ziehen. Wenn die Absaugung mehr als 10 Ampere zieht, muss die Absaugung von einer separaten Steckdose gespeist und manuell betrieben werden.

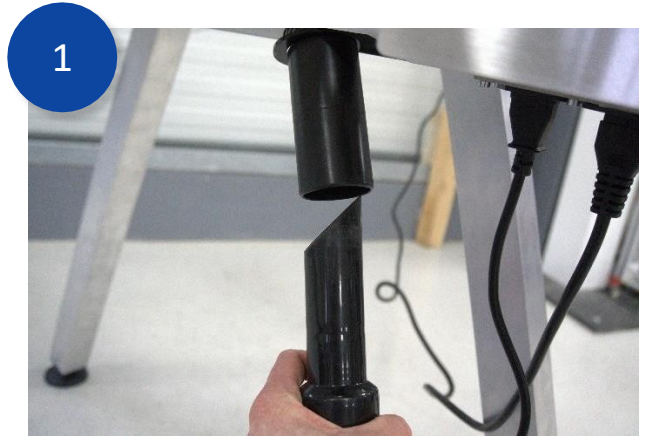

Befestigen Sie den Absaugschlauch an der Unterseite des *X-Beam Lower*

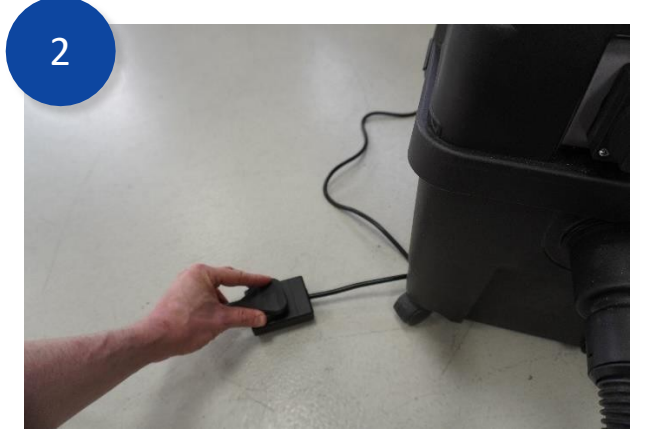

Entweder: Schließen Sie Ihren Extraktor an einen separaten

Einheit 1 Westfield Court | Barns Ground | Clevedon | Bristol | BS21 6FQ | UK Tel. Nr: +44 1275 217060 | E-Mail: [support@yetitool.com](mailto:support@yetitool.com)

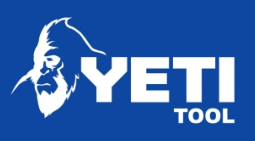

Steckdose...

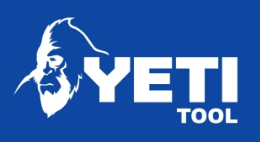

#### SMARTBENCH V1.2 - STANDARD, PRÄZISION UND PRECISIONPRO

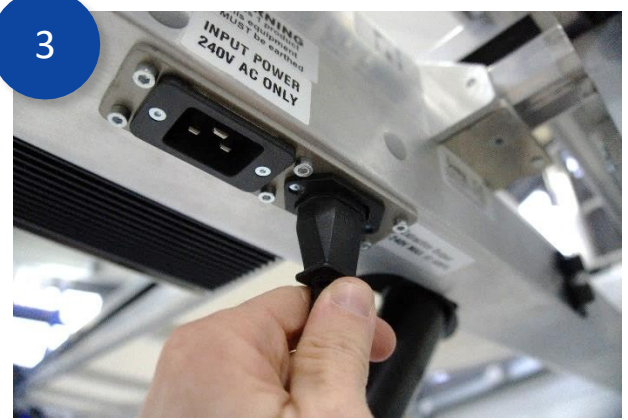

ODER: Wenn der Extraktor die Nennleistung nicht überschreitet, schließen Sie Ihren Extraktor an SmartBench Extractor Steckdose

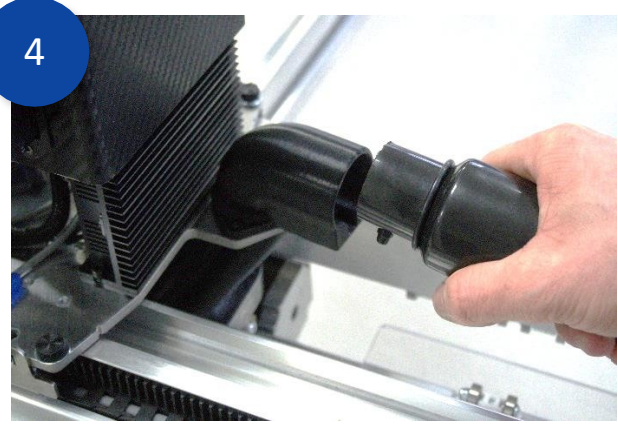

Befestigen Sie den Entnahmeschlauch am *Z-Kopf*, indem Sie den Anschluss in das Winkelstück einführen und drehen sich klockenweise.

#### Montieren Sie das Netzkabel

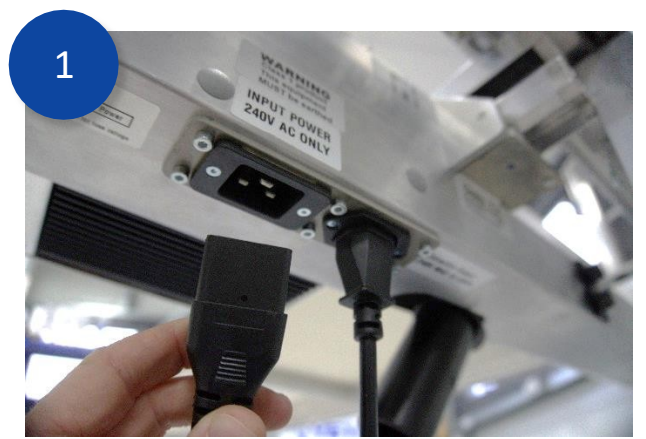

Der Eingang für das Stromkabel befindet sich an der Unterseite des *X-Beam Lower*.

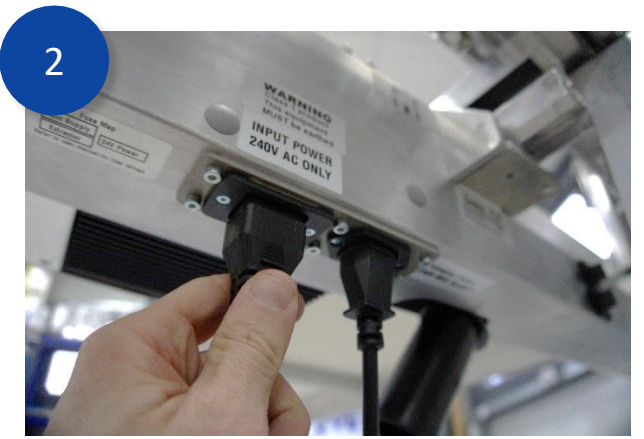

Stecken Sie das Kabel in den Anschluss an der Unterseite des *X-Beam Lower.*

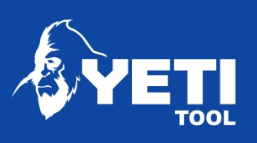

## Kabelverbindungen prüfen

Prüfen Sie, ob alle Kabel richtig angeschlossen sind:

- 1. Z Kopfsignal
- 2. Z Kopf Leistung
- 3. X Beam Amphenol-Stecker
- 4. Absaugleistung (bei Verwendung des automatischen Absaugsystems)
- 5. Konsole XLR
- 6. Netzstrom

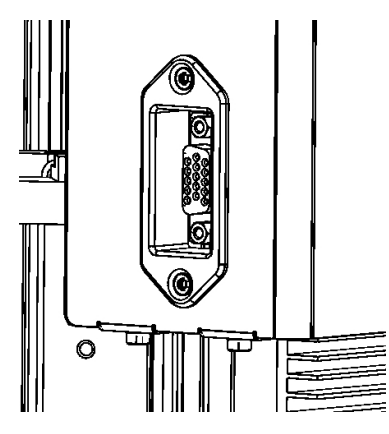

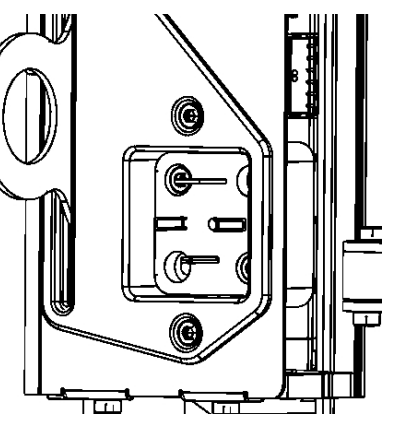

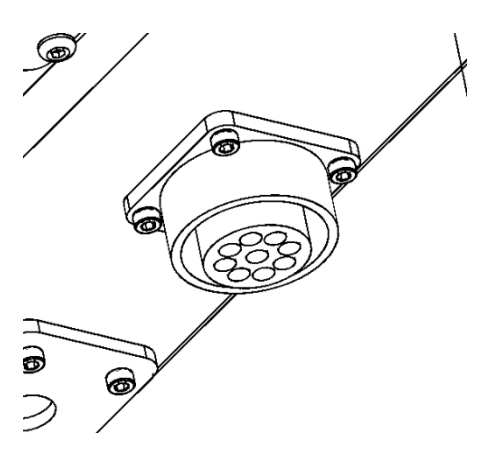

*Abbildung 9: X Beam Amphenol*

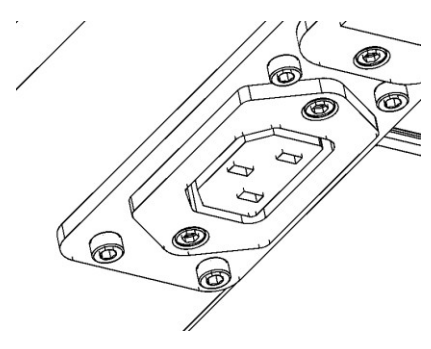

*Abbildung 10: Extraktionsleistung*

*Abbildung 7: Z-Kopf-Signal Abbildung 8: Leistung des Z-Kopfes*

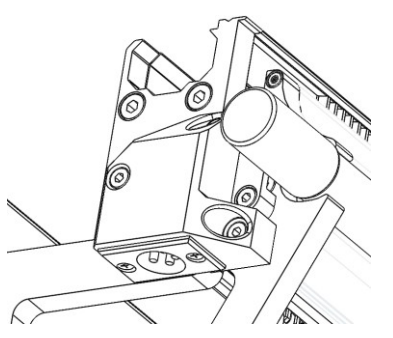

*Abbildung 11: Konsole XLR Abbildung 12: Netzstrom*

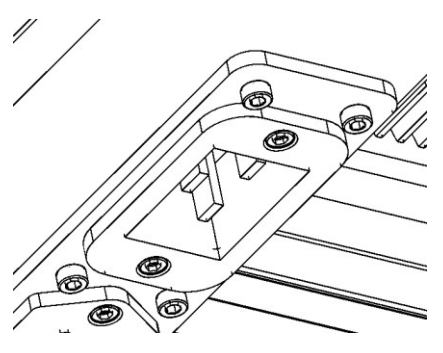

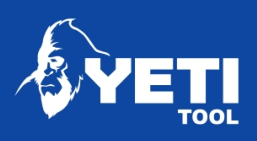

#### Einschalten von SmartBench

Wenn die obigen Anweisungen korrekt befolgt wurden, kann die SmartBench nun durch Loslassen der Not-Aus-Taste eingeschaltet werden. Um den Knopf zu lösen, muss er im Uhrzeigersinn gedreht werden.

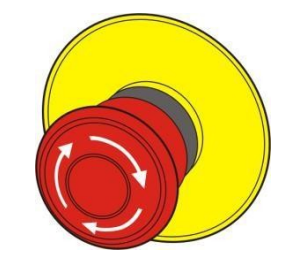

*Abbildung 13: Not-Aus-Taste*

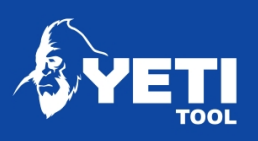

# Verbinden mit Wi-fi

Wenn Sie SmartBench an Ihr lokales Netzwerk anschließen, stehen Ihnen die folgenden Funktionen zur Verfügung:

- Software-Aktualisierungen
- Dateiübertragung über Ihr Wi-Fi-Netzwerk

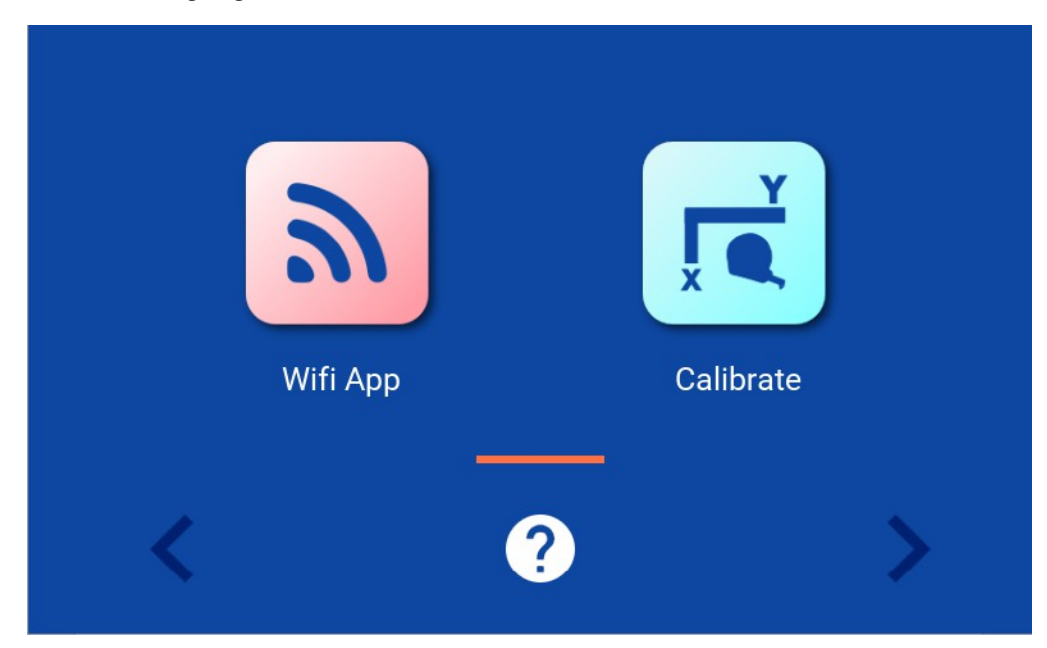

1. Navigieren Sie zur Wi-Fi-App in der Hauptlobby

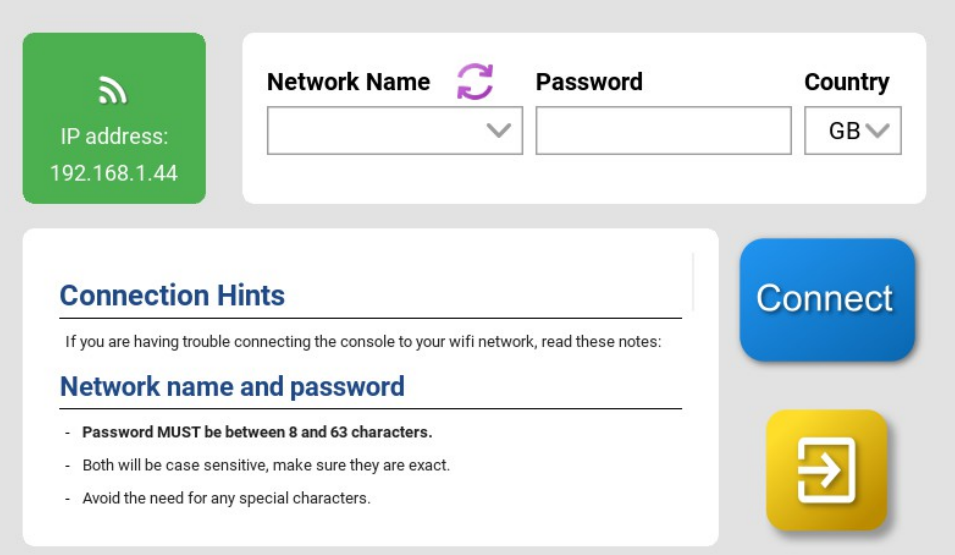

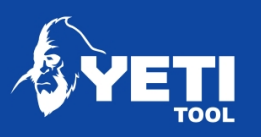

- 2. Wählen Sie Ihr Netzwerk
	- Tippen Sie auf das Feld für den Netzwerknamen
	- Wählen Sie Ihren Netzwerknamen aus der Liste
	- Verwenden Sie die Schaltfläche Aktualisieren, um die Liste zu aktualisieren.
- 3. Netzwerk-Passwort:
	- Tippen Sie auf das Feld Netzwerkpasswort
	- Geben Sie Ihr Netzwerk-Passwort ein
- 4. Mit Wi-Fi verbinden:
	- Schließen Sie die Tastatur über die Schaltfläche in der unteren rechten Ecke.
	- Drücken Sie die Verbindungstaste.

#### **Bitte beachten Sie, dass das System dann automatisch neu gestartet wird.**

#### **Der Bildschirm der Konsole wird schwarz, wenn die Konsole neu startet - das ist normal.**

**Wenn Sie Probleme mit der Wi-Fi-Verbindung haben, lesen Sie bitte unseren Leitfaden mit Tipps und Tricks hier:**

[https://www.yetitool.com/support/knowledge-base/software-easycut](https://www.yetitool.com/support/knowledge-base/software-easycut-setup-connecting-to-wifi)[setup-connecting-to-wifi](https://www.yetitool.com/support/knowledge-base/software-easycut-setup-connecting-to-wifi)

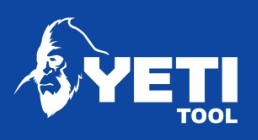

# Status-LEDs

Die LEDs am Z-Kopf zeigen den Status von SmartBench an.

Grün - Status ist gut, ein Auftrag läuft, es muss nichts

unternommen werden

Gelb - SmartBench muss referenziert werden, es müssen

Maßnahmen ergriffen werden. Rot - SmartBench befindet sich in

einem Alarmzustand, es müssen Maßnahmen ergriffen werden.

# Software aktualisieren

Um die Einrichtung abzuschließen, aktualisieren Sie die Software. Dadurch kommen Sie in den Genuss der folgenden Updates:

• Zusätzliche Funktionen zur Verbesserung der Benutzerfreundlichkeit für unsere Kunden

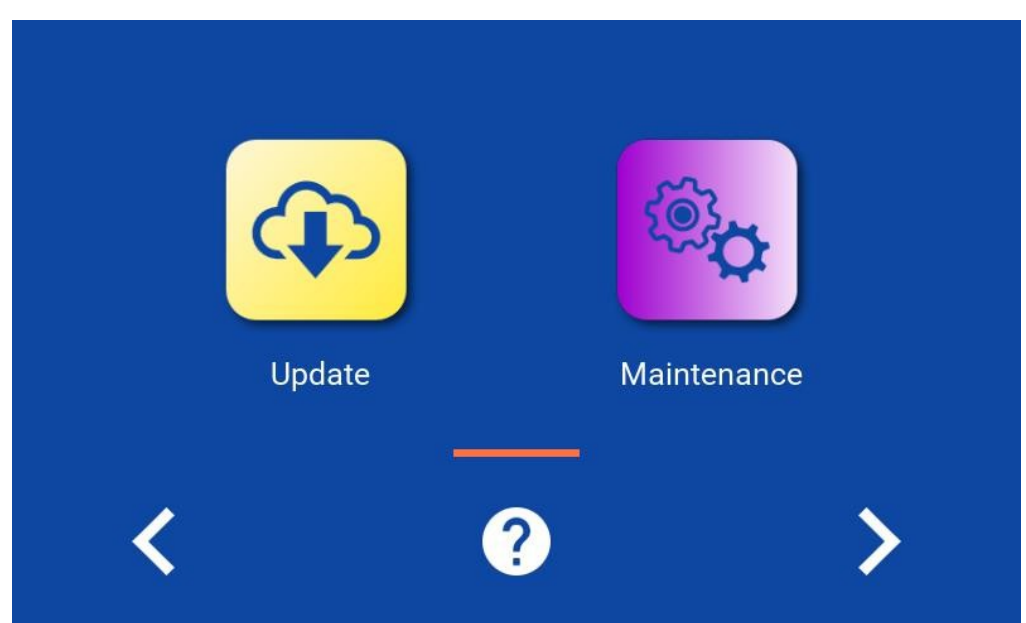

Die Schaltfläche für die Softwareaktualisierung finden Sie in der Lobby. Sie können die Software entweder über Wi-Fi oder USB aktualisieren

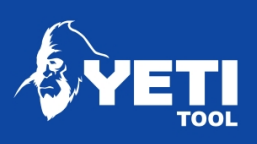

# Aktualisieren über Wi-Fi

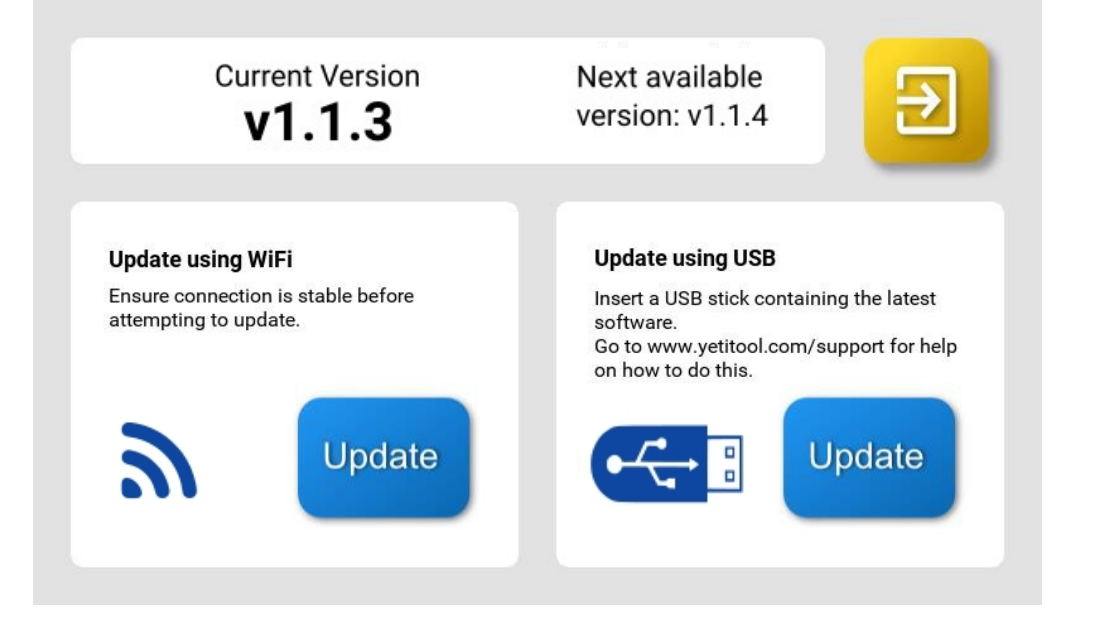

Stellen Sie sicher, dass Sie eine stabile Wi-Fi-Verbindung haben. Drücken Sie die Update-Taste.

Das System stellt automatisch eine Verbindung zu unserem Server her, lädt die neueste Version herunter, aktualisiert sie **und startet dann neu.**

Es ist wichtig zu beachten:

- Keine Ihrer Auftragsdateien wird berührt, und
- Der zuletzt gesetzte Bezugspunkt oder die zuletzt gesetzten Parkpunkte werden beibehalten.

## Aktualisieren über USB

- 1. Laden Sie die neueste Version der Software von unserer Website herunter: [www.yetitool.com/support/downloads](http://www.yetitool.com/support/downloads)
- 2. Speichern Sie die Datei im Stammverzeichnis Ihres USB-Sticks.
- 3. Stecken Sie den USB-Stick in die Konsole und drücken Sie auf Update.

Das System aktualisiert automatisch die neueste Version von **und startet dann neu.**

Es ist wichtig zu beachten:

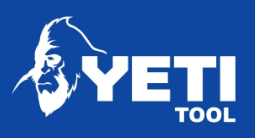

- Keine Ihrer Auftragsdateien wird berührt, und
- Der zuletzt gesetzte Bezugspunkt oder die zuletzt gesetzten Parkpunkte werden beibehalten.

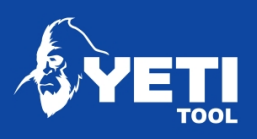

# Startseite SmartBench

1. Drücken Sie auf dem Lobby-Bildschirm, um zum CAD/CAM-Betrieb zu gelangen.

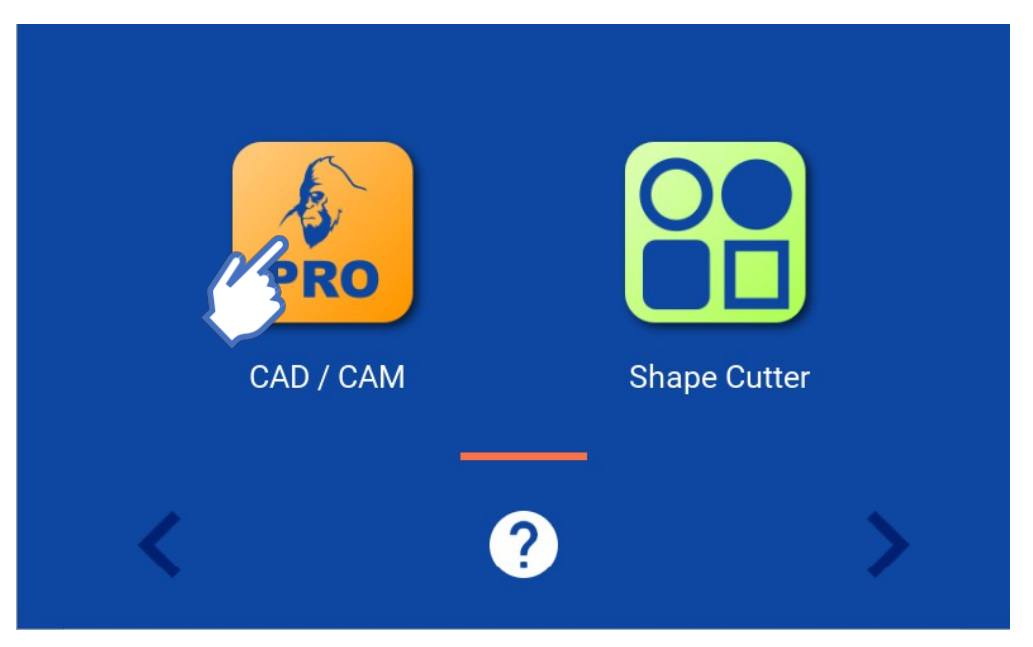

2. Drücken Sie die Home-Taste. Die Home-Taste wird auf allen Bildschirmen angezeigt

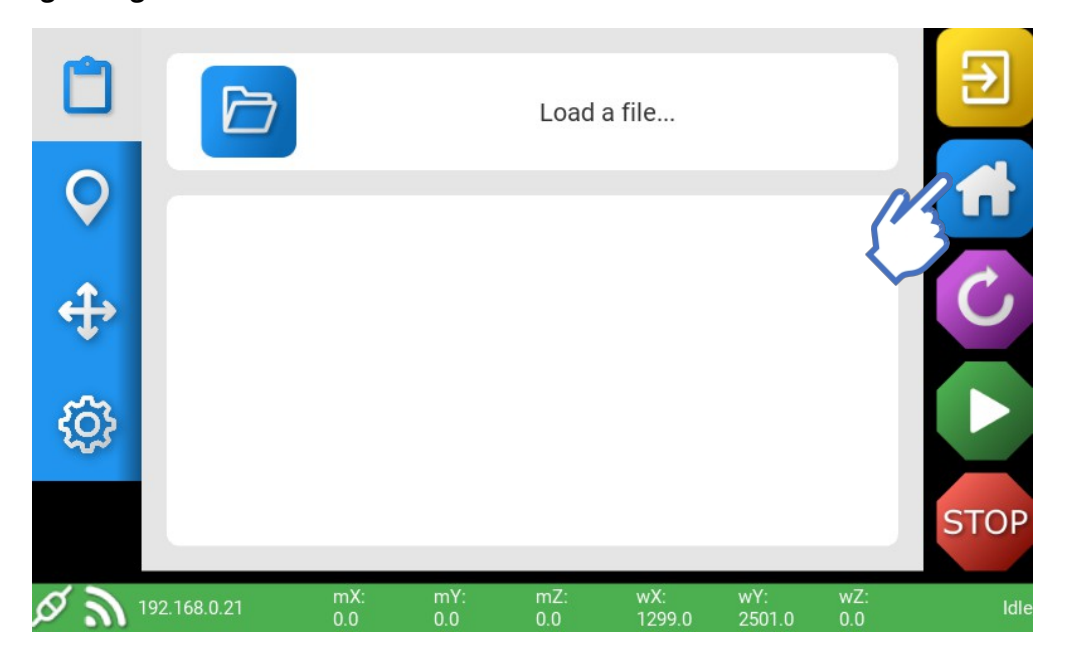

• Sie haben die Möglichkeit, die SmartBench entweder manuell zu

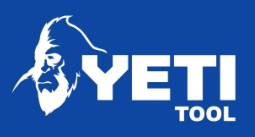

SMARTBENCH V1.2 - STANDARD, PRÄZISION UND PRECISIONPRO

quadrieren oder die automatische Quadrierung zuverwenden. Details zu jeder Funktion finden Sie unten:

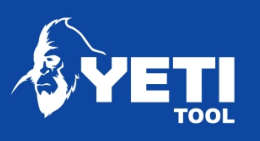

# Handbuch Quadrat

Vor dem Einschalten schiebt der Benutzer den X-Träger manuell gegen die Tischbeine an der Ausgangsseite. Dann wird der Strom eingschaltet. Die Motorspulen arretieren den X-Träger mit hoher Zuverlässigkeit in seiner Position. So können mechanische Einstellungen zum Ausrichten des Balkens wiederholt werden.

## Auto-Platz

Es sind keine besonderen Vorbereitungen seitens des Benutzers erforderlich. Bei der Referenzfahrt fährt der untere Balken automatisch in die Beine, um den X-Träger rechtwinklig zu den Tischbeinen auszurichten. Das Abwürgeverfahren kann eine allgemeine Rechtwinkligkeit bieten. Am Ende der Bewegung können die Motorspulen jedoch in eine andere Schrittposition springen. Daher können mechanische Justierungen zur Rechtwinkligkeit des Balkens weniger zuverlässig wiederholt werden als die manuelle Rechtwinkligkeit.

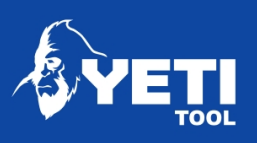

# Eine Datei öffnen

- 1. Zum Job-Bildschirm gehen
- 2. Drücken Sie den Datei-Explorer (grün)

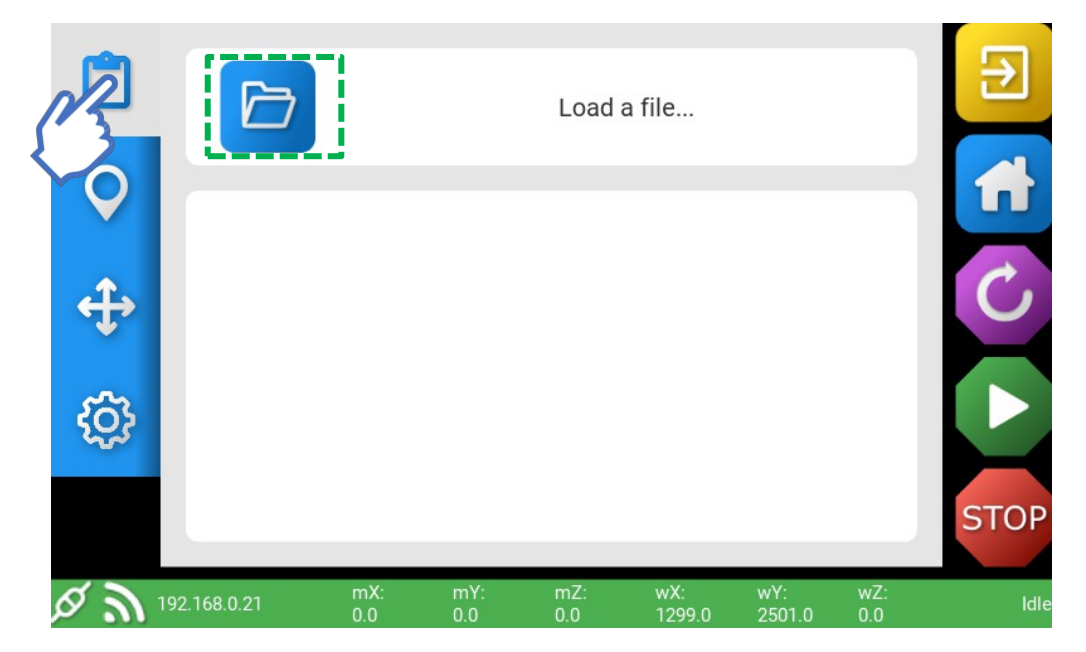

- 3. Wählen Sie Ihre Datei
- 4. Akzeptieren Sie Ihre Dateiauswahl (Grün)

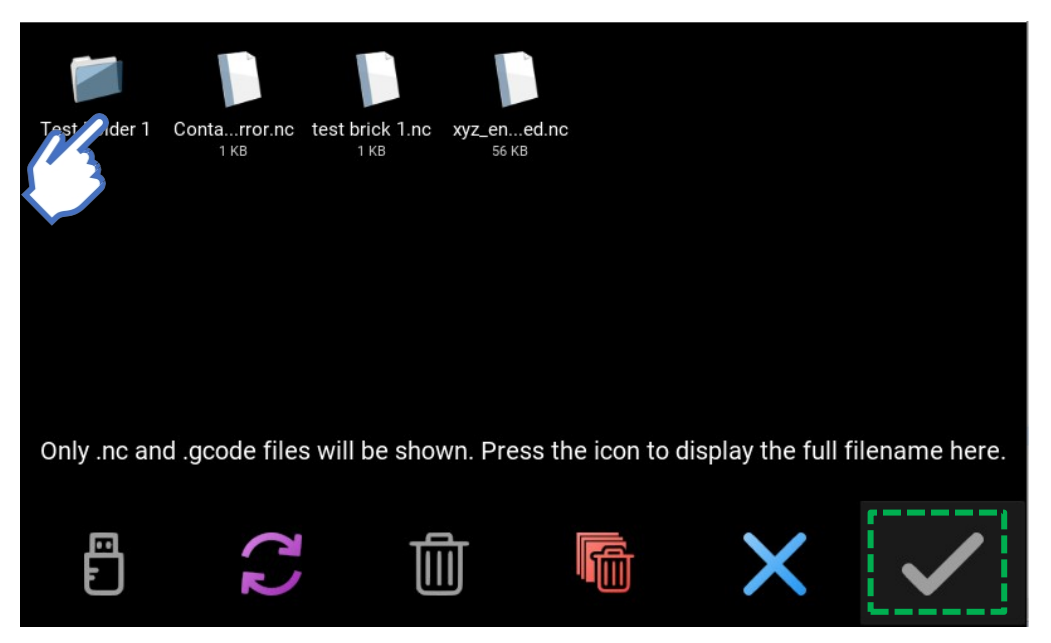

• Ausführliche Informationen zur Dateiübertragung/zum Laden finden Sie im Benutzerhandbuch der Konsole.

21

Unit 1 Westfield Court | Barns Ground | Clevedon | Bristol | BS21 6FQ | UK Tel. Nr: +44 1275 217060 | E-Mail: [support@yetitool.com](mailto:support@yetitool.com)

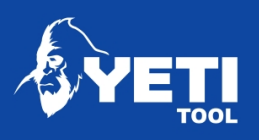

# X/Y-Nullpunkt setzen

Der X/Y-Bezugspunkt bezieht sich auf den Punkt, an dem Sie den Bezugspunkt in Ihrer Datei gesetzt haben. Sie setzen ihn, indem Sie den Fräser an den gewünschten Punkt bewegen und den Bezugspunkt auf diese Position setzen.

- 1. Zum Bildschirm "Bewegen" gehen
- 2. Verschieben der X-Achse (rot)
- 3. Verschieben der Y-Achse (Grün)

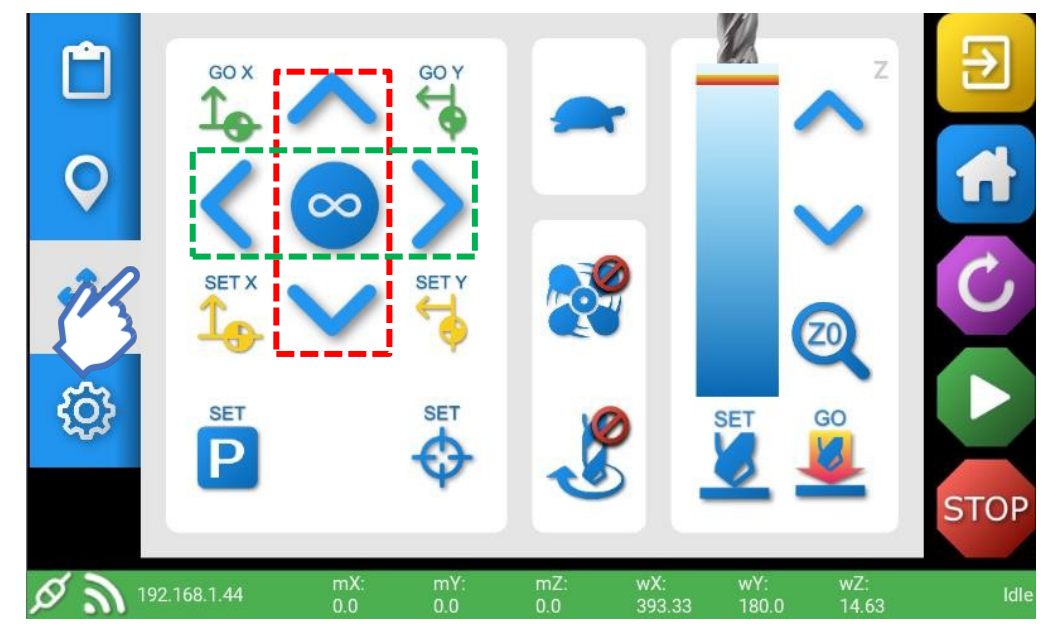

4. Stellen Sie den Startpunkt des Auftrags ein, die LED blinkt zur Bestätigung GRÜN.

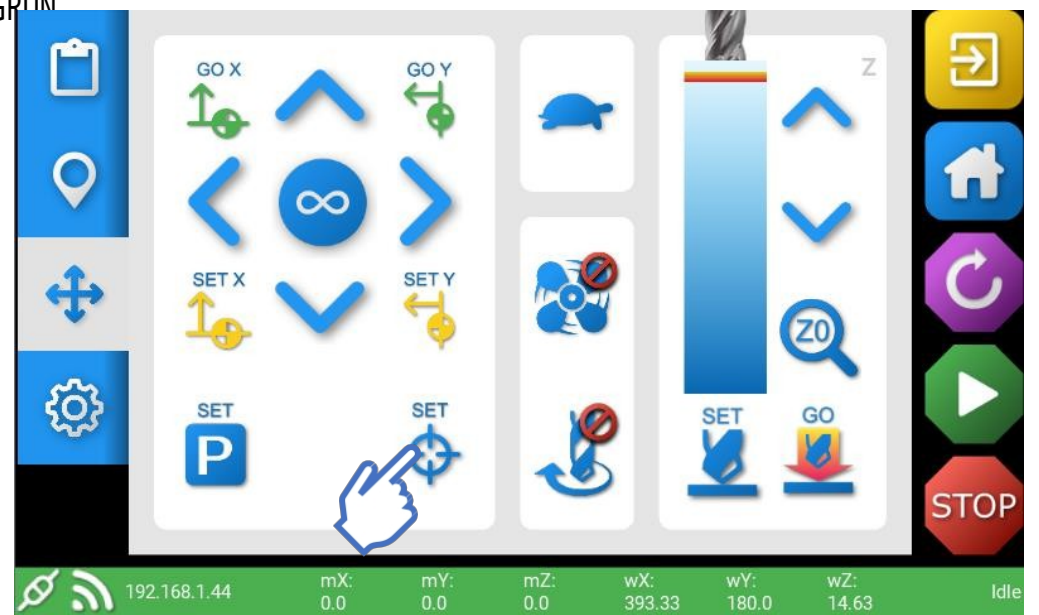

Einheit 1 Westfield Court | Barns Ground | Clevedon | Bristol | BS21 6FQ | UK Tel. Nr: +44 1275 217060 | E-Mail: [support@yetitool.com](mailto:support@yetitool.com)

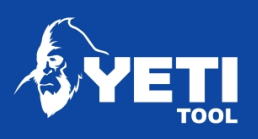

Vergewissern Sie sich, dass Ihr Arbeitsort innerhalb der Grenzen von SmartBench liegt:

- 5. Zum Bildschirm Karte gehen
- 6. Vergewissern Sie sich, dass sich der X/Y-Bezugspunkt in der richtigen Position befindet und Ihre Arbeit nicht über den X/Y-Raum hinausgeht.
- 7. Falls nicht, wiederholen Sie die vorherigen Schritte, um den Bezugspunkt neu zu positionieren.

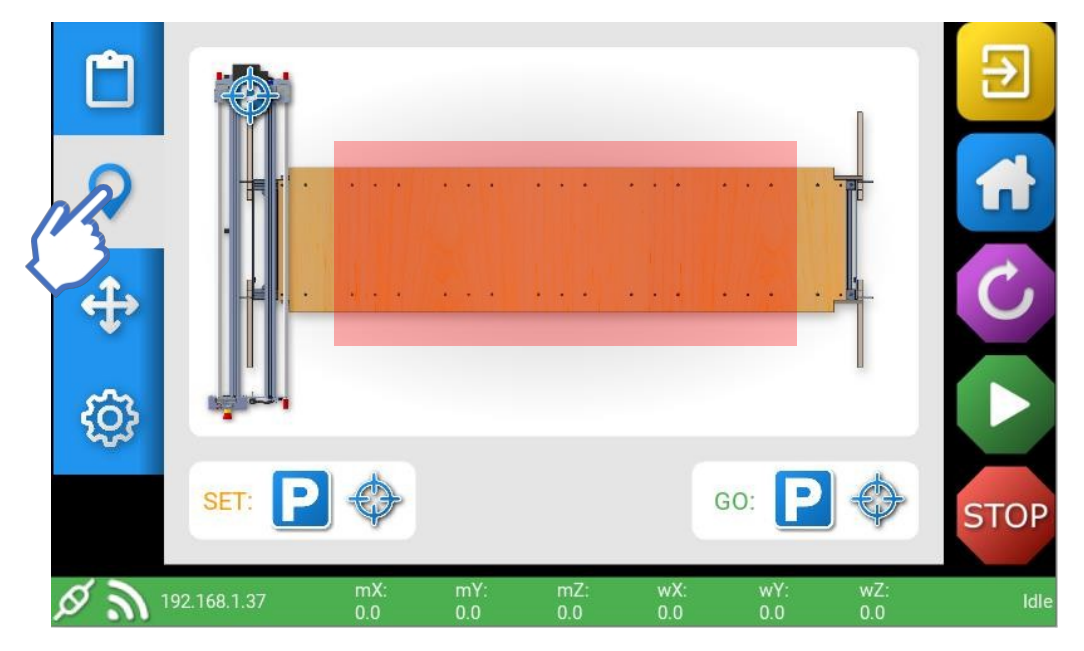

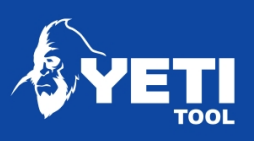

# Z-Nullpunkt setzen (Startpunkt für den Auftrag)

Sobald der X/Y-Bezugspunkt festgelegt ist, muss die Spitze des Fräsers relativ zum Material ausgerichtet werden. Dies wird als Setzen des Z-Nullpunkts bezeichnet und sollte in der Nähe des X/Y-Nullpunkts erfolgen. Gehen Sie zunächst zum X/Y-Bezugspunkt:

- 1. Zum Kartenbildschirm gehen
- 2. Drücken Sie "Gehe zu X/Y-Bezugspunkt", um den Z-Kopf auf den X/Y-Bezugspunkt zu setzen.

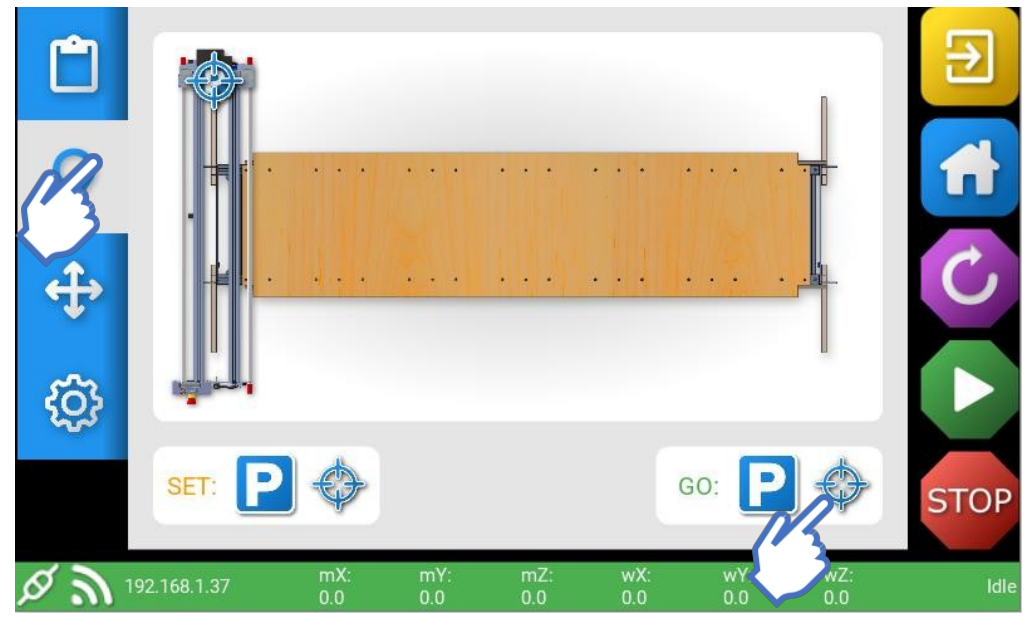

Nun müssen Sie den Fräser auf der Höhe des Z-Bezugspunkts positionieren (je nach Auftrag entweder auf der Ober- oder Unterseite des Materials). So stellen Sie die Z-Höhe mit dem Z-Taster ein:

- 1. Rufen Sie den Bildschirm Verschieben auf.
- 2. Nehmen Sie die Z-Sondenplatte aus ihrer Halterung.
- 3. Entfernen Sie die Vorderseite des Staubschutzschuhs.
- 4. Platzieren Sie die Z-Sondenplatte direkt unter der Schneidspitze.
- 5. Vergewissern Sie sich, dass die Rückseite der Sondenplatte

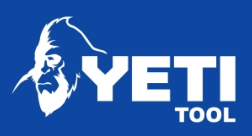

flach auf der Oberfläche aufliegt, die Sie untersuchen wollen. Die Sondenplatte sollte mit der silbernen Seite nach oben liegen.

6. Wenn sich die Spitze des Messers nicht in der Nähe der Oberseite des Materials befindet, bewegen Sie es mit der Taste Z abwärts (rot) manuell bis auf ca. 10 mm (3/8'') an die Sonde heran. Achten Sie darauf, dass Sie nicht über das Ziel hinausschießen!

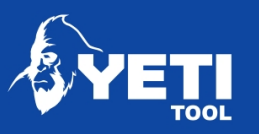

- 7. Drücken Sie beim Schließen die Taste "Z0" (grün). Der Z-Kopf senkt sich automatisch ab, bis die Werkzeugspitze die Tastplatte berührt (bei Berührung wird ein Stromkreis geschlossen, die Software speichert diese Position und zieht die Dicke der Tastplatte ab).
- 8. Wenn das Messer zurückfährt, wird der Z-Nullpunkt gesetzt. Die LED blinkt GRÜN

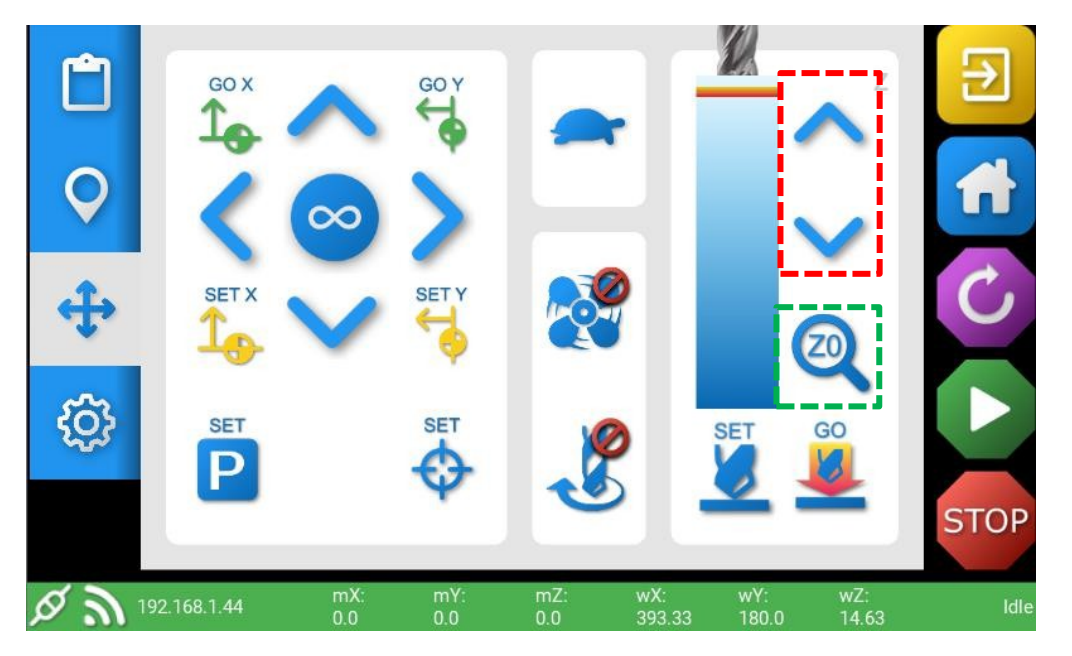

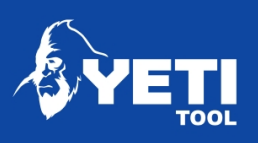

# Auftrag ausführen

1. Um Ihren Auftrag auszuführen, drücken Sie die Play-Taste.

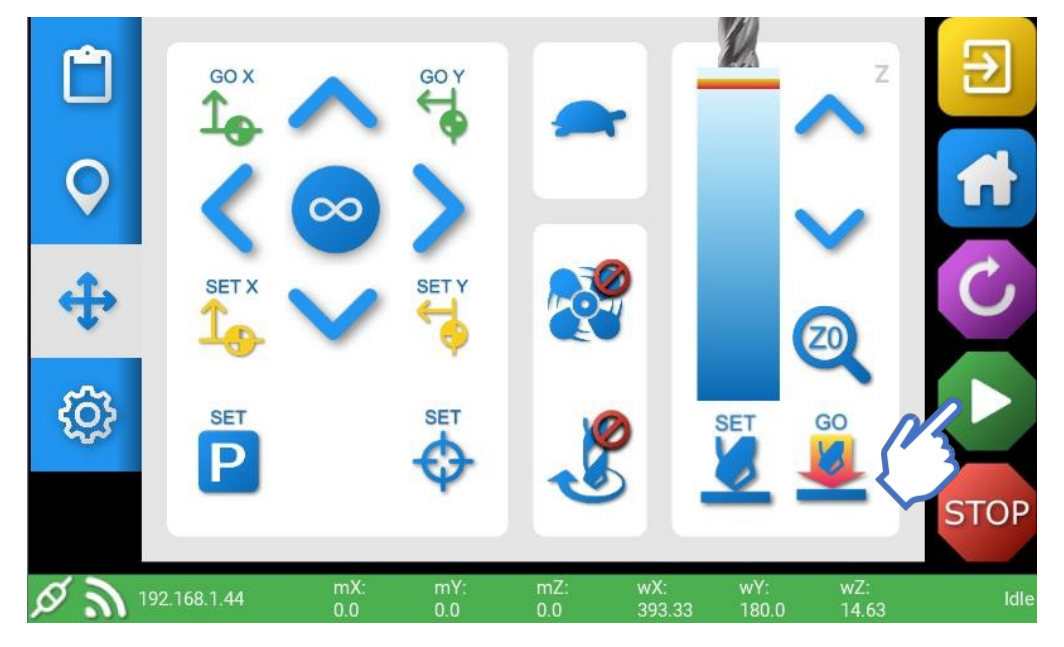

2. Bestätigen Sie, dass Sie Ihre Datei ausführen möchten, indem Sie auf die Schaltfläche "GO" klicken.

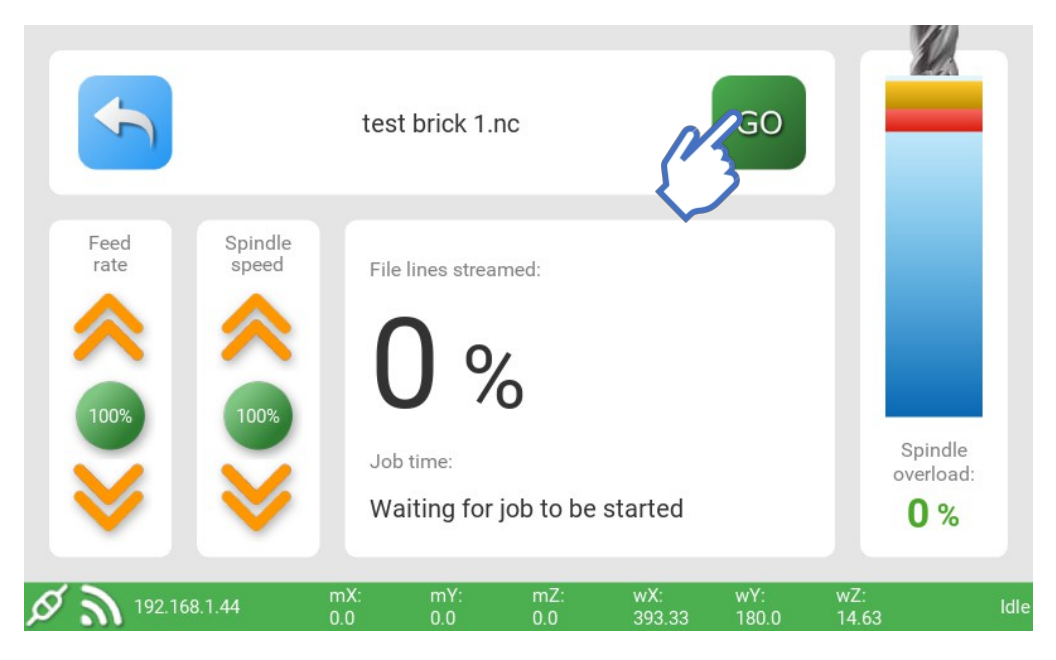

Für weitere Einzelheiten zur Konsolensoftware laden Sie bitte das

Einheit 1 Westfield Court | Barns Ground | Clevedon | Bristol | BS21 6FQ | UK Tel. Nr: +44 1275 217060 | E-Mail: [support@yetitool.com](mailto:support@yetitool.com)

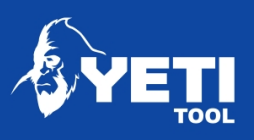

vollständige Benutzerhandbuch herunter: [www.yetitool.com/support/downloads](http://www.yetitool.com/support/downloads)

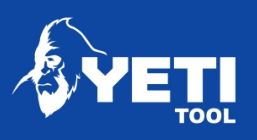

# Ausbauen und Einsetzen einer Spindel

In dieser Anleitung wird die SmartBench Precision als Beispiel verwendet, die neben dem Netzkabel auch ein graues Drehzahlregelungskabel enthält. Sie können die Hinweise auf dieses Kabel ignorieren, wenn Sie die Standardversion von SmartBench haben.

Um die Spindel zu wechseln, müssen Sie den Z-Kopf näher an die X0-Position (X-Startposition) heranfahren, um den Zugang zu erleichtern. Verwenden Sie dazu die unten hervorgehobenen Pfeile (rot), um den Z-Kopf entlang der X-Achse zu bewegen.

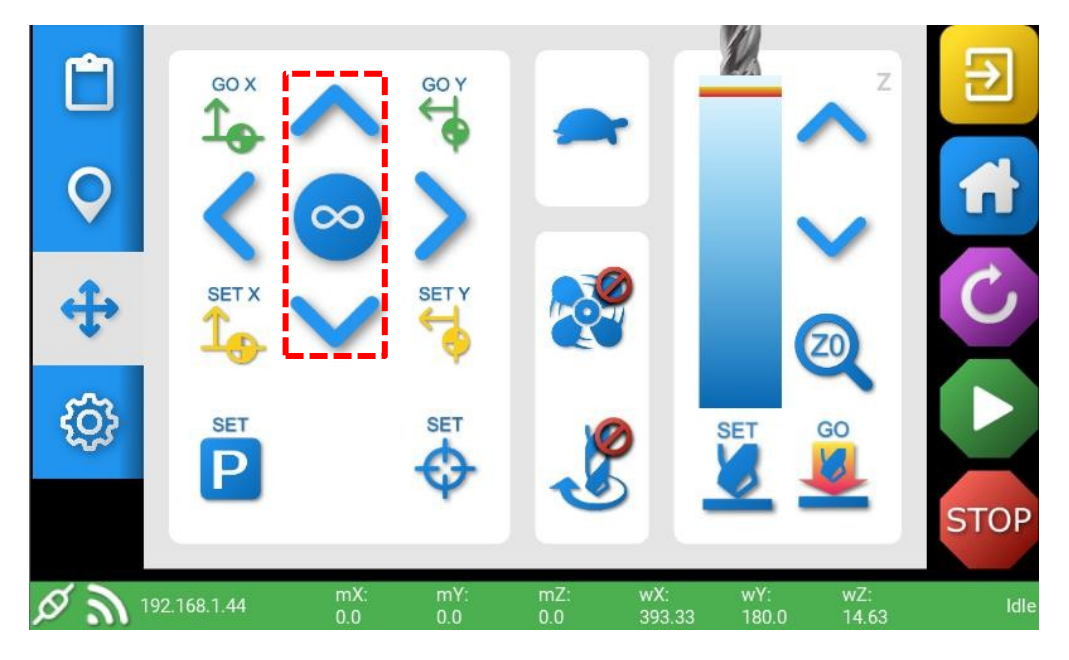

# Sie benötigen:

6-mm-Sechskantschlüssel (wird mit Ihrer SmartBench geliefert)

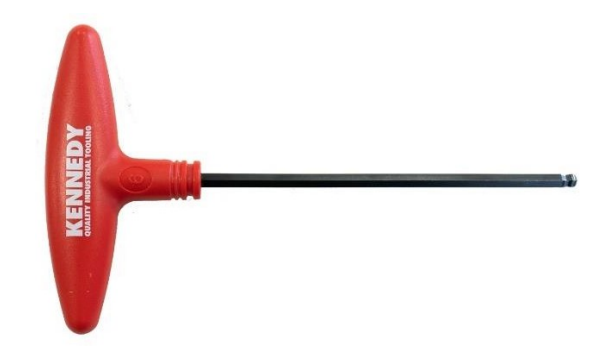

Einheit 1 Westfield Court | Barns Ground | Clevedon | Bristol | BS21 6FQ | UK Tel. Nr: +44 1275 217060 | E-Mail: [support@yetitool.com](mailto:support@yetitool.com)

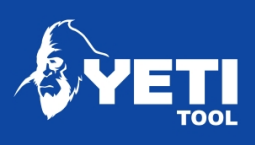

## Schritt 1: Kabel abklemmen

Trennen Sie das Stromkabel der Spindel und das Kabel der Drehzahlregelung ab.

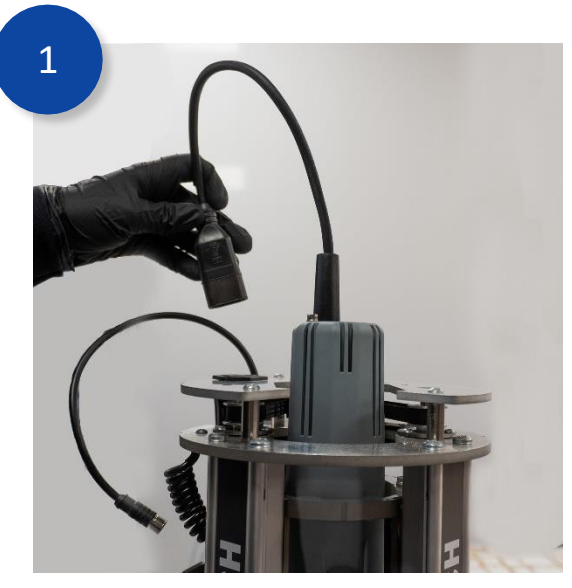

Trennen Sie das Netzkabel vom IEC-Anschluss

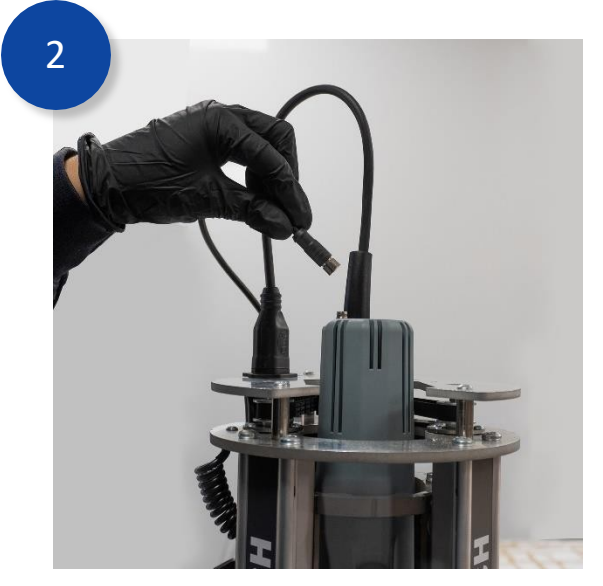

Entfernen Sie das Kabel des Geschwindigkeitsreglers

# Schritt 2: Lösen des Spindelkäfigkragens

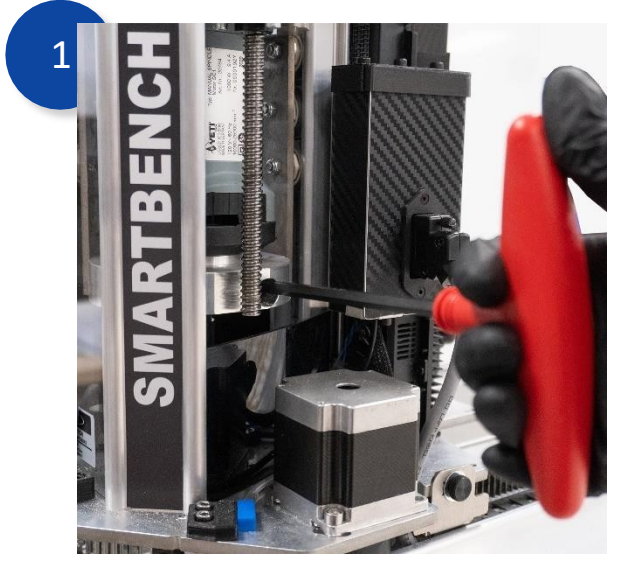

Führen Sie den 6-mm-Sechskantschlüssel in die Schraube des Spindelkäfigs ein und drehen Sie ihn nach links, um die

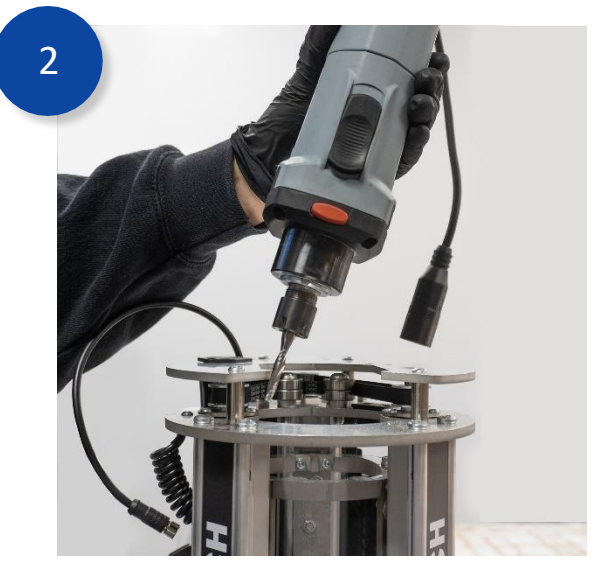

Heben Sie dann die Spindel aus dem oberen Teil des Käfigs heraus. Möglicherweise muss die Spindel gedreht

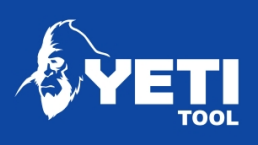

Schraube zu lösen. werden, um sie zu entfernen.

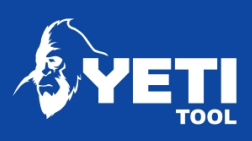

# Schritt 3: Spindel austauschen

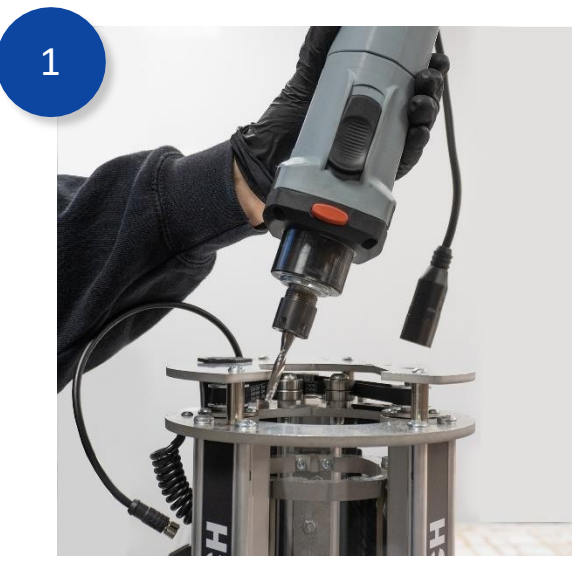

Nachdem Sie den Fräser gewechselt haben, setzen Sie die Spindel vorsichtig wieder in den Käfig ein, wobei der Spindelschalter nach vorne zeigt.

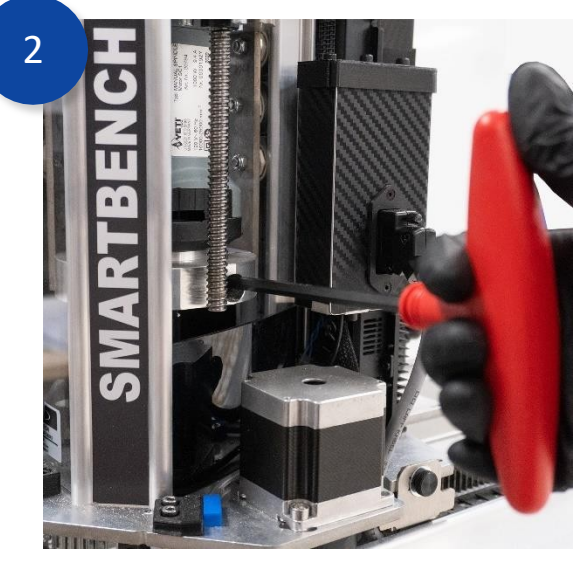

Ziehen Sie die Schraube des Spindelkäfigs durch Drehen nach rechts fest.

# Schritt 4: Kabel anschließen

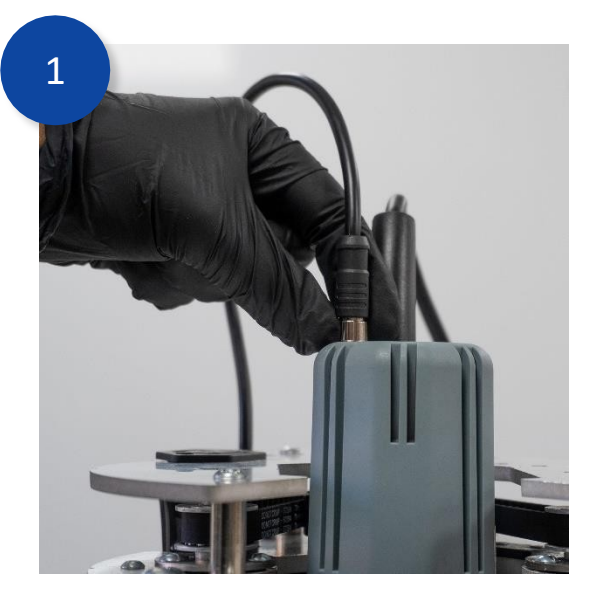

Schließen Sie das Kabel des Geschwindigkeitsreglers wieder an und achten Sie darauf, dass der Gewindekragen

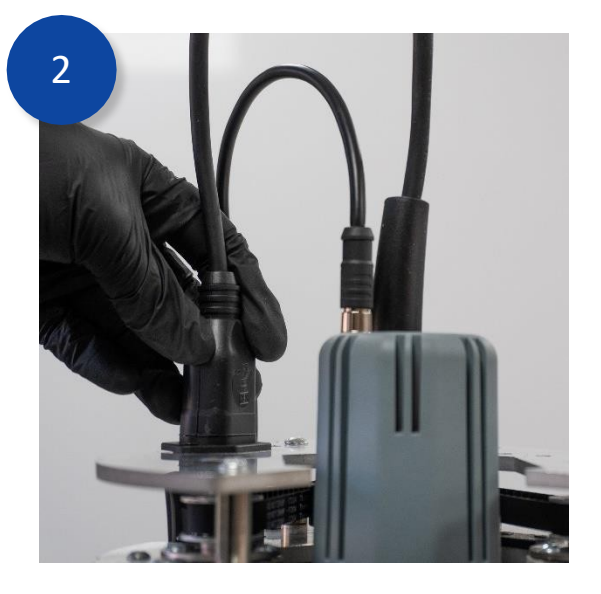

Stecken Sie das Netzkabel wieder in den IEC-Stecker.

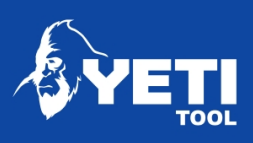

fest angezogen ist.

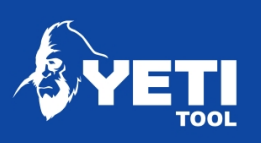

# Fehlersuche

Wenn Sie Probleme mit Ihrer SmartBench haben, lesen Sie bitte die nachstehenden Anleitungen zur Fehlerbehebung, die Imenvielleicht weiterhelfen können. Wenn Sieaus irgendeinem Grund keine Antwort auf Ihre Frage finden. Bitte zögern Sie nicht, [support@yetitool.com](mailto:support@yetitool.com) zu kontaktieren.

# SmartBench lässt sich nicht einschalten

- Prüfen Sie, ob die Stromanschlüsse am unteren Balken sicher sind.
- Vergewissern Sie sich, dass der Not-Aus-Knopf losgelassen ist (der grüne Teil des Knopfes muss losgelassen sein).
- Prüfen Sie die Sicherungen (diese befinden sich an der Unterseite des unteren Trägers)
- Vergewissern Sie sich, dass Ihre Konsole mit dem XLR-Anschluss am oberen Träger verbunden ist.
- Vergewissern Sie sich, dass die Strom- und Signalkabel des Z-Kopfes angeschlossen und die Befestigungsschrauben angezogen sind.

## Konsole lässt sich nicht starten

- Vergewissern Sie sich, dass die Strom- und Signalkabel des Z-Kopfes angeschlossen sind und dass die Befestigungsschrauben fest angezogen sind.
- Vergewissern Sie sich, dass Ihre Konsole mit dem XLR-Anschluss am oberen Träger verbunden ist.
- Wenn Sie den blauen YetiTool-Splash-Bildschirm sehen, müssen Sie möglicherweise Ihre Software neu flashen. Bitte kontaktieren Sie den Support für Anweisungen.

# SmartBench wird nicht korrekt gestartet

- Stellen Sie sicher, dass keine Gegenstände vorhanden sind, die die Bewegung der SmartBench beeinträchtigen könnten.
- Wenn SmartBench in irgendeiner Achse blockiert, wenden Sie sich bitte an den Support.

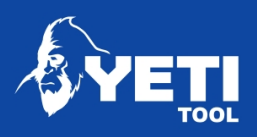

# Software wird nicht aktualisiert

- Stellen Sie sicher, dass Ihre Konsole mit einem Netzwerk verbunden ist, indem Sie die Wi-Fi-App auf der Konsole verwenden.
- Wenn Sie die Aktualisierung über USB durchführen, stellen Sie sicher, dass Sie die Datei im Stammverzeichnis des USB-Laufwerks gespeichert haben.

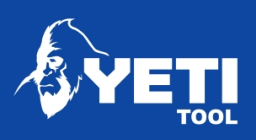

# Die Konsole lässt sich nicht mit dem Wi-Fi verbinden

- Stellen Sie sicher, dass Sie das richtige Wi-Fi-Netzwerk ausgewählt haben
- Vergewissern Sie sich, dass Sie das Wi-Fi-Passwort richtig eingegeben haben. Beim Passwort wird zwischen Groß- und Kleinschreibung unterschieden
- Vergewissern Sie sich, dass Sie den richtigen Ländercode gewählt haben. GB funktioniert für die meisten Regionen

# USB wird nicht gelesen

- Vergewissern Sie sich, dass Sie Ihre Dateien mit dem richtigen Dateityp gespeichert haben. Sie sollten entweder das Format .gcode oder .nc haben.
- Vergewissern Sie sich, dass Ihr USB-Stick korrekt formatiert ist, entweder mit: NTFS, FAT32, HFS+, EXT2, EXT3 oder EXT4

## SmartBench befindet sich in einem Alarmzustand

- Löschen Sie den Alarm mit der Taste "Fortsetzen" auf dem Bildschirm
- Löschen Sie den Alarm durch Drücken des violetten Reset-Symbols
- Prüfen Sie, ob die Anschlagstangen nicht eingedrückt sind.

# Spindel lässt sich nicht einschalten

- Vergewissern Sie sich, dass das Netzkabel der Spindel (und das Kabel der Drehzahlregelung - bei Präzisionsmodellen) eingesteckt ist.
- Stellen Sie sicher, dass der Schalter an der Spindel eingeschaltet ist.
- Überprüfen Sie Ihre Bürsten, indem Sie die hintere Abdeckung der Spindel entfernen.

# Extraktion lässt sich nicht einschalten

- Stellen Sie sicher, dass die Absaugung an das von SmartBench gelieferte Absaugkabel angeschlossen ist.
- Sicherstellen, dass die Absaugung eingeschaltet ist

# Unterstützung

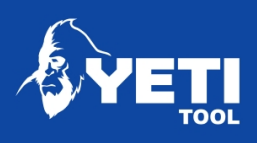

Wenn Sie Unterstützung benötigen, besuchen Sie bitte unsere Website und erstellen Sie ein Support-Ticket. [www.yetitool.com/support/submit-a](http://www.yetitool.com/support/submit-a-ticket)[ticket](http://www.yetitool.com/support/submit-a-ticket)